## <span id="page-0-0"></span>ONTDEK MEER MET DE ERFGOEDAPP

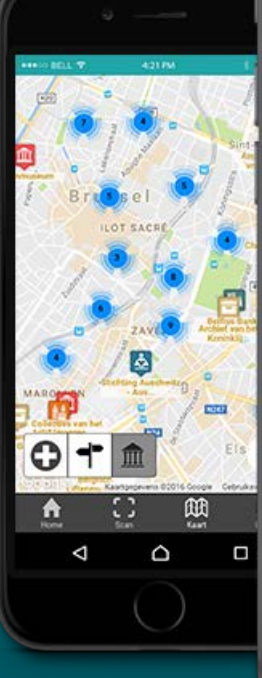

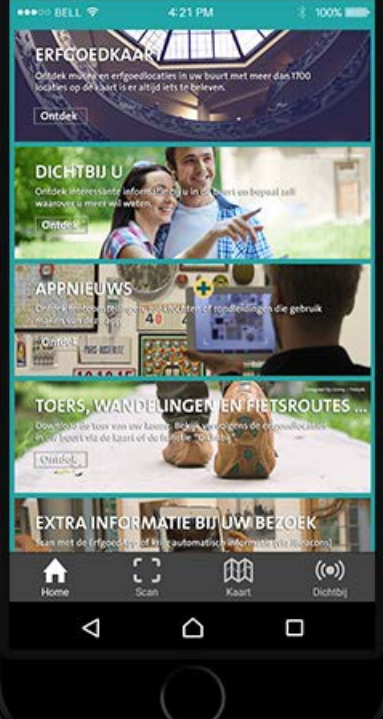

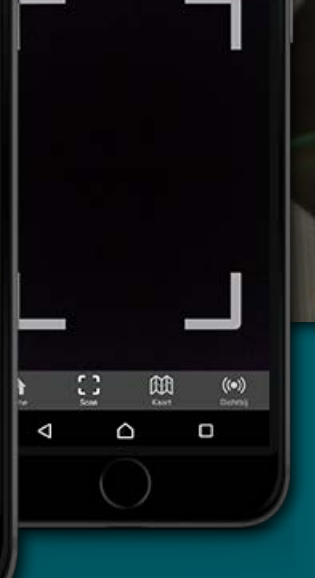

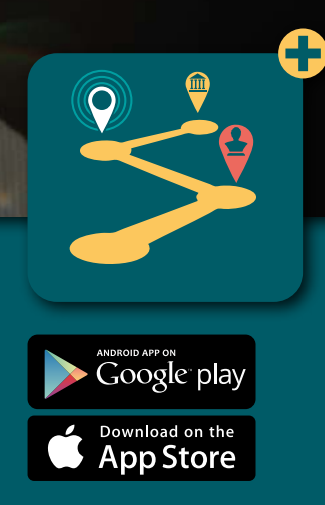

# DE ERFGOEDAPP DIY [DO IT YOURSELF ]

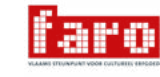

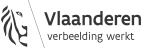

Bram Wiercx | januari 2017

## INHOUD

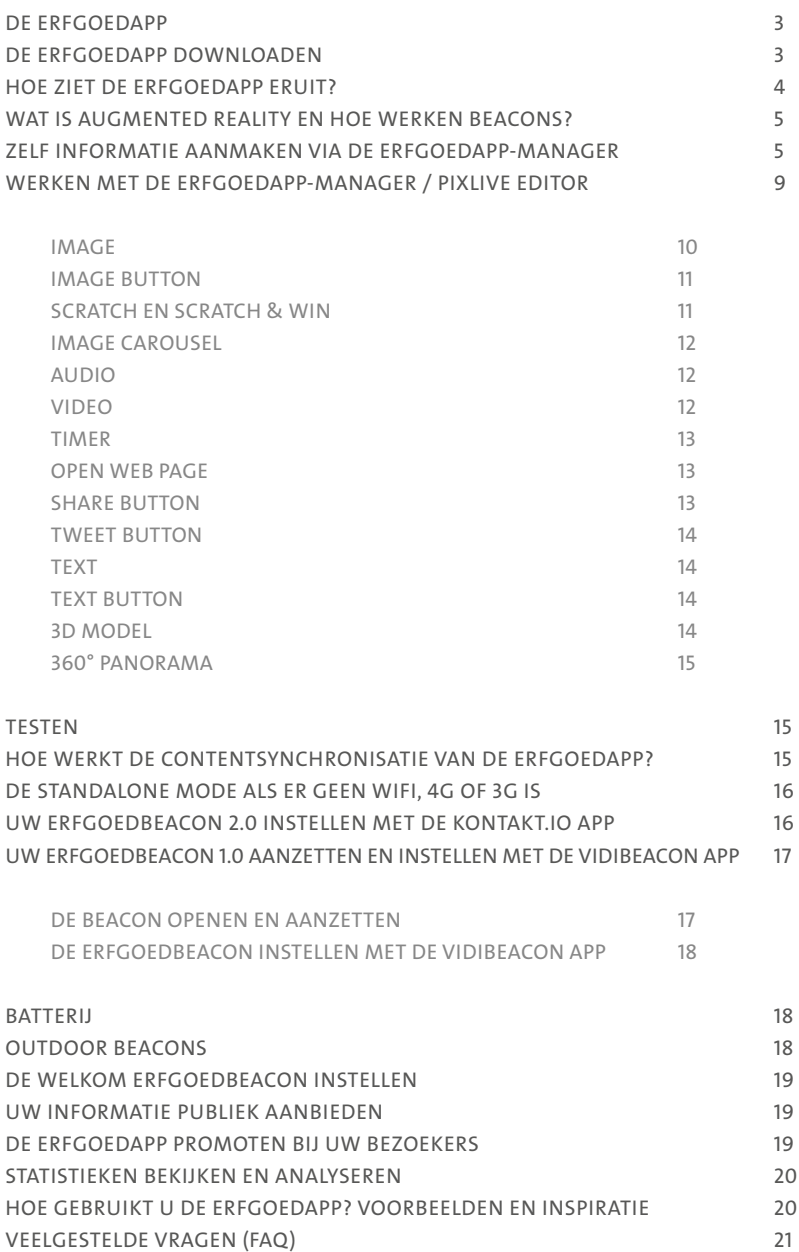

# <span id="page-2-0"></span>DE ERFGOEDAPP

Informatie aanbieden bij erfgoed was nog nooit zo eenvoudig. De ErfgoedApp maakt het voor meer dan 1.750 musea en erfgoedorganisaties in Vlaanderen en Brussel mogelijk om via de modernste technologie multimediale informatie aan te bieden aan hun bezoekers. In deze handleiding schetsen we de mogelijkheden van deze app en geven tips en tricks voor het gebruik ervan.

We willen u alvast vooraf waarschuwen: de ErfgoedApp is niet zomaar in een productvakje te stoppen. De gebruiksmogelijkheden zijn zeer uitgebreid, dankzij de flexibele manier om informatie aan te maken. De ErfgoedApp biedt tal van mogelijkheden, met als belangrijkste eigenschap dat de gebruiker de aangeboden informatie op een eenvoudige manier en zonder technische problemen kan raadplegen.

U zal merken dat we in deze handleiding de gebruiker centraal stellen en veel aandacht besteden aan de gebruikservaring. Extra informatie bij erfgoed wordt pas zichtbaar wanneer de gebruiker iets scant, de 'Dichtbij'-functie gebruikt of een pushbericht ontvangt van een ErfgoedBeacon. De app werkt op basis van de nieuwste technologie zoals beacons, augmented reality en gps-localisatie. We proberen deze technologie op een betekenisvolle en interessante manier in te zetten. Hebt u vragen of opmerkingen bij het lezen van deze handleiding of het gebruik van de ErfgoedApp? We ontvangen uw feedback graag.

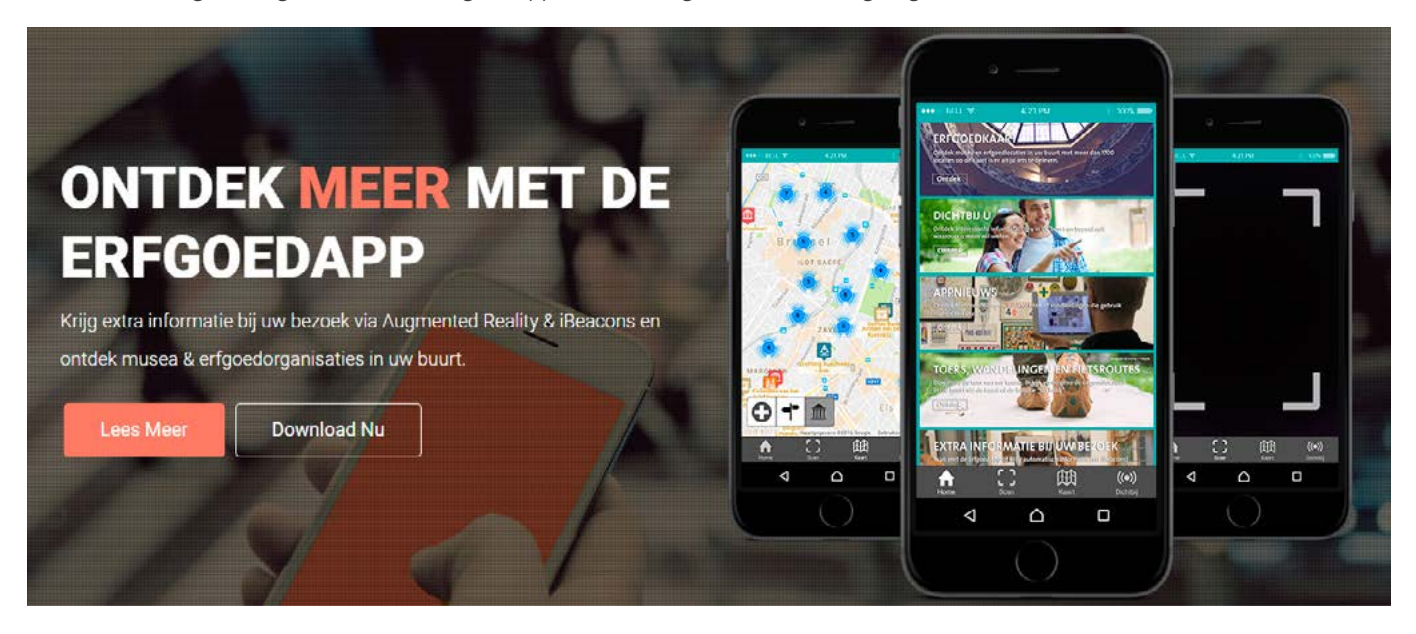

## DE ERFGOEDAPP DOWNLOADEN

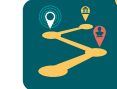

De ErfgoedApp kunt u downloaden via het aanbod in Google Play of de Apple App Store. Zoek naar 'ErfgoedApp' of naar het appsymbool en druk op 'Download'. De app is niet groot en past dus op de meeste smartphones. Voor een vlotte werking is een internetconnectie (wifi, 3G, 4G) noodzakelijk, ook al zijn er oplossingen voorzien voor ruimtes (bv. een kasteel, kelder …) zonder internetbereik. De app vereist versie 4.0 of nieuwer voor Androidtelefoons of -tablets. Voor iPhone, iPad en iPod touch is iOS 7.0 of nieuwer vereist.

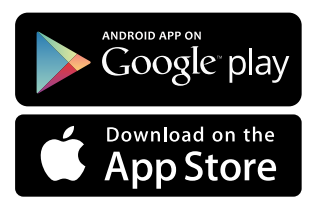

## <span id="page-3-0"></span>HOE ZIET DE ERFGOEDAPP ERUIT?

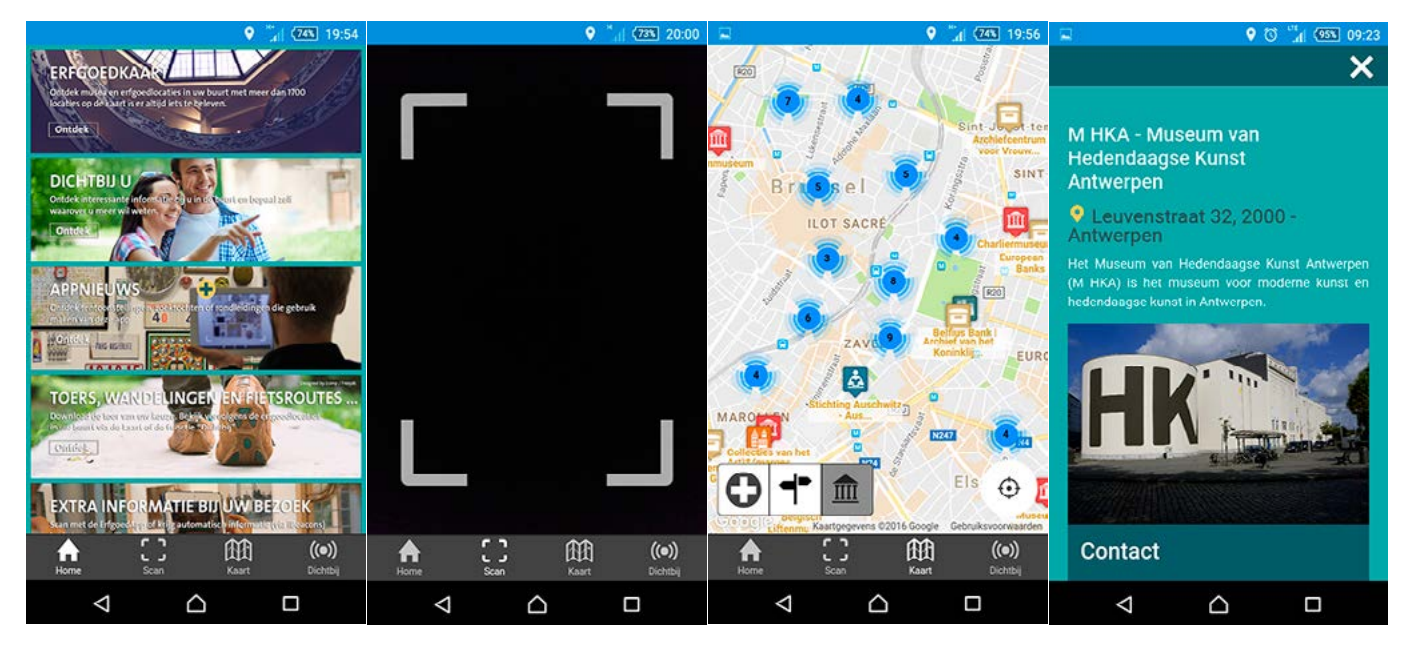

### HOME

Wanneer u de app voor het eerst gebruikt, ziet u bovenaan het scherm een infoblok met meer informatie over de werking van het scannen of ontvangen van pushberichten. Door op OK te drukken sluit u dit informatieblok.

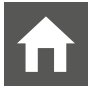

Op de startpagina staan aanklikbare banners die verwijzen naar de verschillende onderdelen van de app.

## SCAN

Met de scanfunctie kan een bezoeker een digitaal beeld maken van een erfgoedobject of -beeld om meer informatie te krijgen. De scanfunctie werkt ook in boeken en tijdschriften. De informatie die vervolgens op het scherm verschijnt kan een videoof audiofragment zijn, maar evengoed een volledige app met knoppen en meerdere pagina's. De aangeboden informatie maakt u eenvoudig zelf aan via de ErfgoedAppmanager.

## KAART

De kaart geeft een overzicht van alle erfgoedlocaties en -organisaties en is ook online te raadplegen via [www.erfgoedkaart.be](http://www.erfgoedkaart.be). Erfgoedorganisaties kunnen zich aanmelden via [www.faro.be/erfgoedkaart-aanmelden](http://www.faronet.be/erfgoedkaart-aanmelden). Jaarlijks vragen we alle organisaties via e-mail en via een unieke link om deze informatie na te kijken en te verbeteren.

TIP: Via het tabblad Routes krijgt u een overzicht van tours, wandelingen en fietstochten die u eenvoudig kan starten via de kaart. Het tabblad Plus laat zien waar u extra informatie krijgt via de ErfgoedApp, bv. in een museum of erfgoedlocatie. Het is ook mogelijk om de contentsynchronisatie (zie hoofdstuk 'Hoe werkt contentsynchronisatie') via de Plus-knop te starten. De lijst wordt beheerd door FARO. Uw organisatie verschijnt op de kaart als u de app gebruikt op uw locatie.

## **DICHTBII**

Hier krijgt u een overzicht van informatie in uw buurt. Deze informatie kan afkomstig zijn van beacons, gps-punten of tours. De informatie die het dichtst bij u is, zal bovenaan getoond worden in het overzicht. U kan zelf kiezen welke informatie u wil bekijken door erop te klikken.

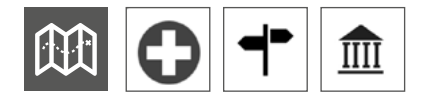

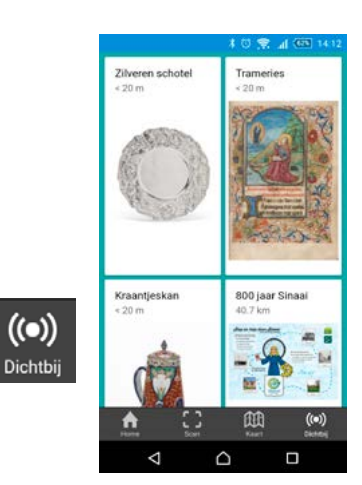

## <span id="page-4-0"></span>WAT IS AUGMENTED REALITY EN HOE WERKEN BEACONS?

Augmented reality is het koppelen van extra digitale informatie aan elementen in de reële wereld, zoals een erfgoedobject in een tentoonstelling. Het initiatief ligt bij de bezoeker, die zelf bepaalt bij welk object zij of hij meer informatie wenst door het object te scannen.

ErfgoedBeacons (iBeacons) maken het mogelijk om informatie te pushen naar elke bezoeker die de ErfgoedApp geïnstalleerd heeft op zijn smartphone of tablet en op dat moment binnen het zendbereik van de beacon komt. In vergelijking tot gps en wifi zijn beacons veel nauwkeuriger in locatiebepaling. De kleine bluetoothzender stuurt constant een signaal uit in interval. Wanneer een bezoeker met zijn telefoon of tablet in het zendbereik van de beacon komt, ontvangt hij of zij een pushbericht. De reikwijdte van de beacon kunt u zelf instellen en varieert van 30 centimeter tot meer dan 15 meter. Ontvangers kunnen vervolgens zelf bepalen of ze de informatie van de beacon bekijken of negeren. Hiervoor is communicatie tussen de ErfgoedApp en het toestel van de bezoeker nodig. De ErfgoedApp moet dus internettoegang hebben en de gebruiker moet bluetooth aanzetten. U hebt de keuze om informatie te pushen naar de bezoeker of gewoon te laten verschijnen in de 'Dichtbij'-functie van de app. Het ontvangen van veel pushberichten wordt nogal eens beschouwd als opdringerig of irritant, gebruik uw pushberichten dus doordacht en betekenisvol.

Meer informatie vindt u in het artikel 'De ErfgoedApp. Innovatie met iBeacons en augmented reality', verschenen in *faro | tijdschrift over cultureel erfgoed*, 8(2015)3: <http://issuu.com/faronet/docs/deerfgoedapp>.

## ZELF INFORMATIE AANMAKEN VIA DE ERFGOEDAPP-MANAGER

Hebt u nog geen login voor de software van de ErfgoedApp-manager, volg dan een van de workshops ErfgoedApp met gratis ErfgoedBeacon of bestel een of meerdere ErfgoedBeacons via [www.faro.be/erfgoedbeacons-bestellen](http://www.faronet.be/erfgoedbeacons-bestellen). We bezorgen u dan ook een login voor de ErfgoedApp-manager.

Om gebruik te kunnen maken van de ErfgoedApp moet uw organisatie aan de volgende voorwaarden voldoen:

1. Uw organisatie staat vermeld op de Erfgoedkaart van FARO, en dus ook in de ErfgoedApp of u bent een toeristisch bureau in Vlaanderen of Brussel.

2. U gebruikt de ErfgoedApp enkel voor het aanbieden van informatie bij erfgoed.

3. U plaatst één Welkom ErfgoedBeacon op uw locatie voor de goede werking van de ErfgoedApp. Dit is niet nodig bij wandelingen en fietstochten.

#### Inloggen op <http://manager.erfgoedapp.be>

Kies Beacon, Scan (augmented reality) of Gps-punt. U gaat nu uw eerste model aanmaken. Meerdere modellen verbinden we met behulp van hetzelfde trefwoord tot één tour. Voorbeelden van een tour

zijn: een topstukkenroute, een schattenjachtspel of een kinderrondleiding. Een tour kan bestaan uit meerdere Beacon- en Scan-modellen.

## ► KIES BEACON (OPTIE)

Selecteer de beacon die u wenst te gebruiken, klik op 'Add' en vervolgens op 'Next'. U kunt meerdere beacons selecteren.

Content name: kies een korte titel die zichtbaar is via de 'Dichtbij'-functie.

Image: voor elk model kan u de standaardafbeelding wijzigen in een vrij gekozen afbeelding via 'Change image'. We raden u aan om dit zeker te doen. In de 'Dichtbij'-functie is deze afbeelding prominent aanwezig.

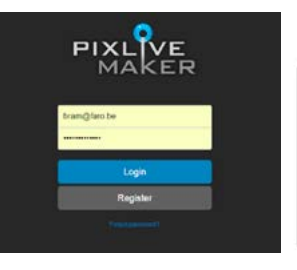

#### Choose a type of content

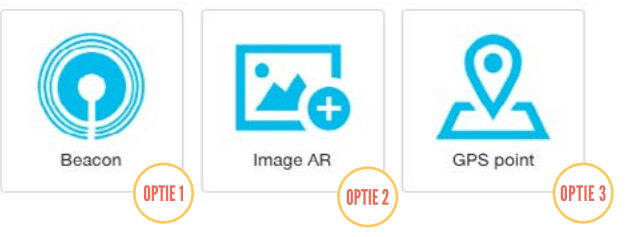

De **Display Rate** is de minimale tijd (bv. 3 uur) tussen twee pushberichten van een ErfgoedBeacon.

Voorbeeld: een ErfgoedBeacon hangt aan de ingang van het museum. Een ErfgoedApp-gebruiker die in het museum komt, krijgt dus automatisch een bericht van de ErfgoedBeacon. Als we geen display rate zouden instellen, krijgt de bezoeker dit bericht opnieuw als hij even later naar buiten gaat en terug binnenkomt, of als hij in de loop van zijn bezoek in de buurt van (een van) de Welkom Erfgoedbeacon(s) komt. Om dit te vermijden, stellen we via de display rate dus een wachttijd in. Pas na het verstrijken van die tijd leidt het oppikken van het signaal van de ErfgoedBeacon(s) opnieuw tot een pushbericht op het toestel van de gebruiker. Beacons blijven wel zichtbaar via 'Dichtbij'.

Description: ook deze beschrijving is optioneel en zichtbaar via 'Dichtbij' en staat onder de titel en afbeelding. Beperk het aantal woorden voor deze omschrijving.

Notification Title: de titel van het pushbericht dat de bezoeker ontvangt.

Notification Message: de tekst van het pushbericht dat de bezoeker ontvangt. Beperk de omvang van het bericht tot een korte tekst, want anders is hij niet goed leesbaar op een smartphonescherm.

Voeg een nieuw trefwoord toe via '+Add new tag' of gebruik een van uw bestaande trefwoorden. Een geldig trefwoord bestaat uit één woord zonder spaties dat uniek is voor één tour binnen één organisatie, bijvoorbeeld 'MiatTour1'.

Door modellen te taggen met hetzelfde trefwoord verbindt u ze met elkaar tot één tour.

De ErfgoedApp is beschikbaar in vier talen, Nederlands, Frans, Engels en Duits. De app detecteert automatisch de taal van het toestel en is vervolgens beschikbaar in die taal. Indien een taal niet ondersteund wordt (bv. Spaans), dan zal automatisch de Engelse versie getoond worden. Standaard zijn alle talen aangeklikt. Laat deze standaardinstelling ongewijzigd indien u niet meertalig werkt. Indien u enkel 'Dutch' zou aanklikken, zouden immers enkel gebruikers met een Nederlandstalige telefoon de informatie kunnen bekijken. Maak dus enkel gebruik van talen indien u effectief een versie maakt in een andere taal, anders kan iemand met een Engelstalige telefoon uw Nederlandstalige informatie niet zien, ook al verstaat hij of zij Nederlands.

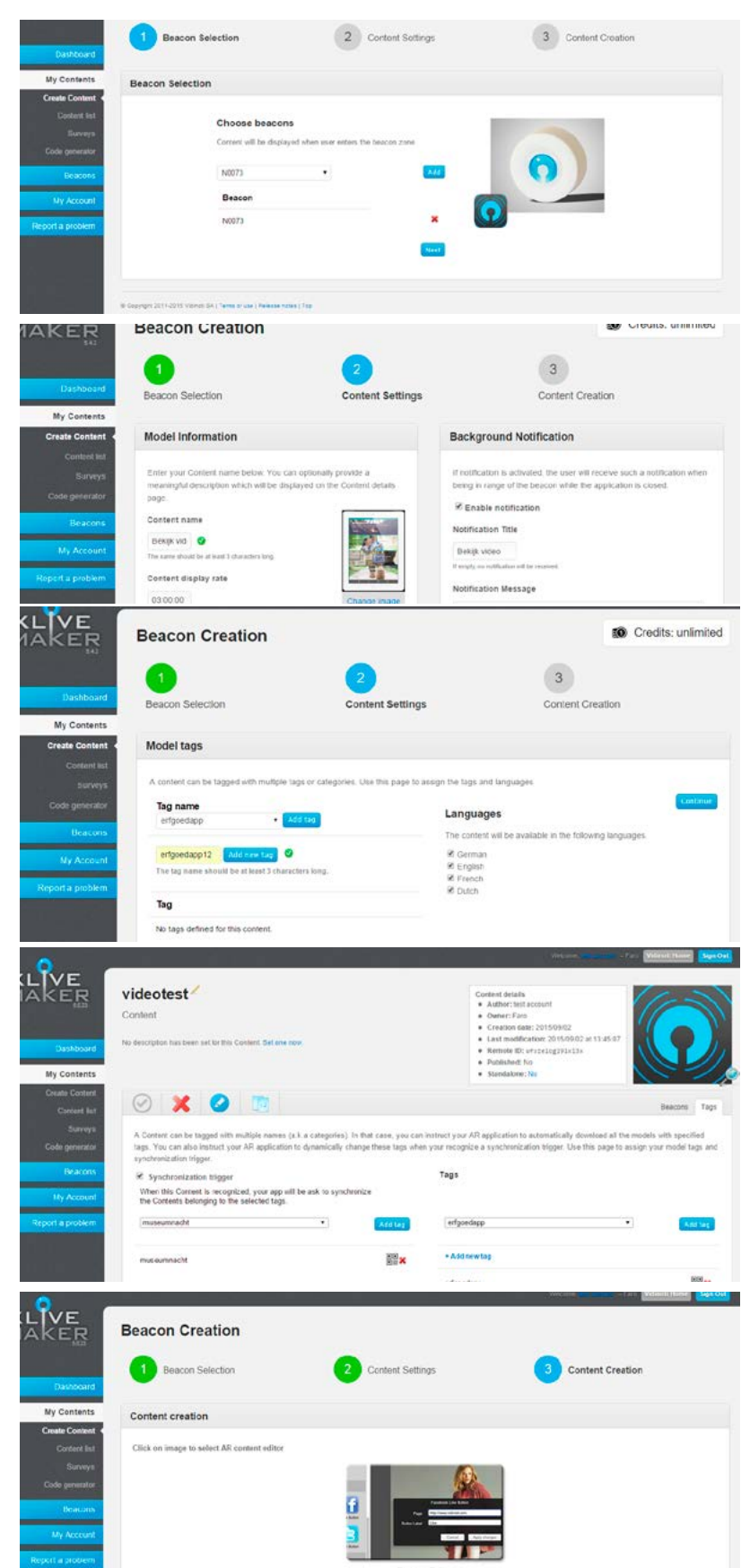

Een synchronisatietrigger zorgt voor de contentsynchronisatie van de Welkom ErfgoedBeacon. In bovenstaand voorbeeld zal deze ErfgoedBeacon de tour 'museumnacht' naar de bezoeker synchroniseren. Bekijk het hoofdstuk over synchronisatie voor meer informatie.

De werking van de PixLive Editor leggen we uit in het volgende hoofdstuk.

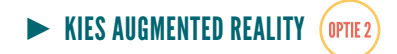

Choose a type of content

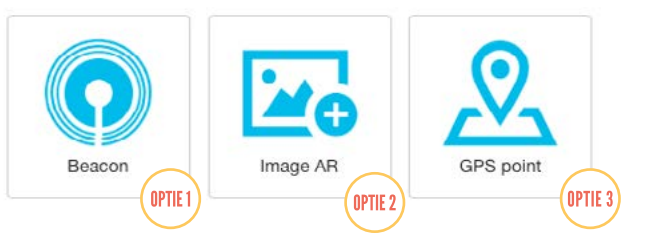

Upload een jpeg- of png-afbeelding of een pdf-bestand.

Met behulp van regioselectie kunt u zelf bepalen welk deel van de afbeelding / het object scanbaar is.

De software doet automatisch een suggestie die optimaal is, bij foto's is dit meestal de volledige afbeelding.

Bij een pdf-pagina van een tijdschrift of boek kunt u de scanbare zone zelf bepalen (bv. de afbeelding).

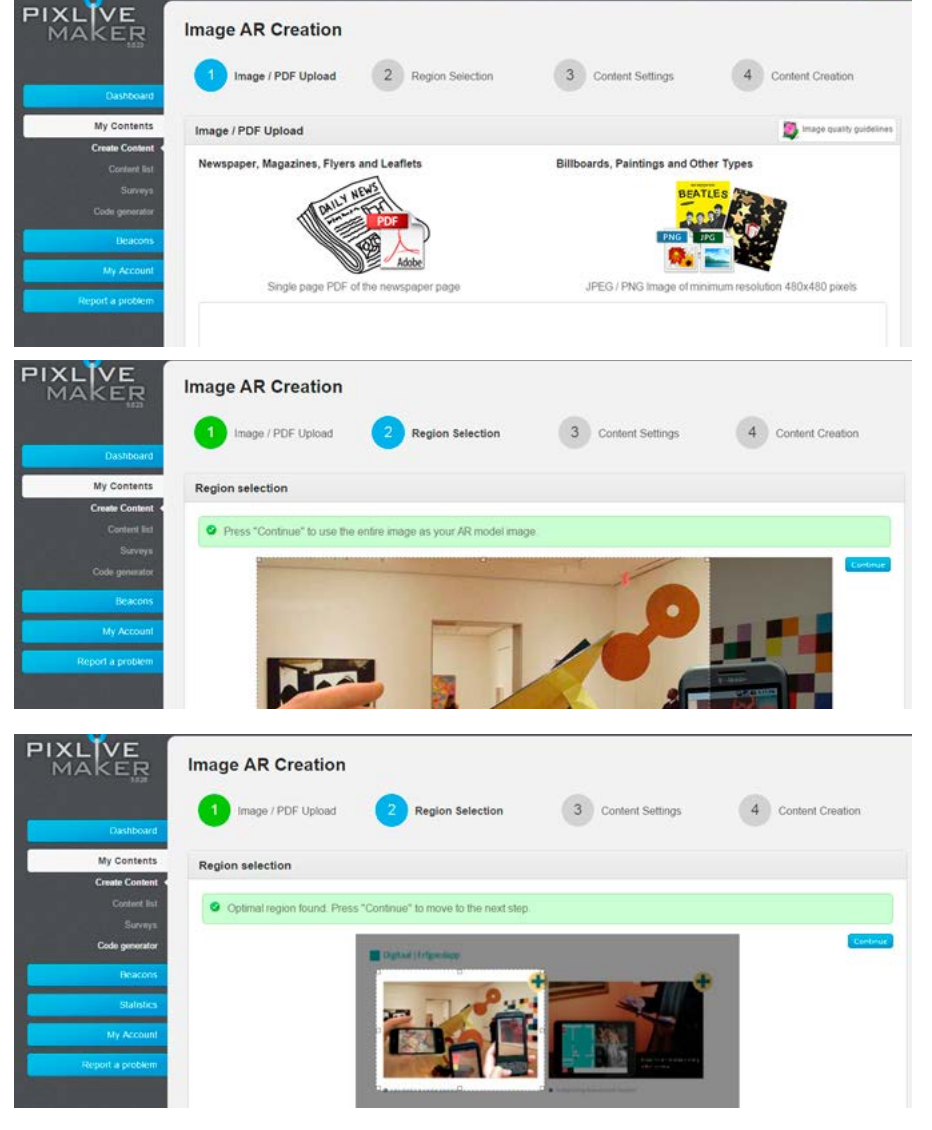

Content name: voor elk model dat u maakt, kiest u een naam. Die naam is niet zichtbaar voor de gebruiker, maar laat u toe om elk model makkelijk te identificeren in de ErfgoedApp-manager.

Description: deze beschrijving is voor intern gebruik.

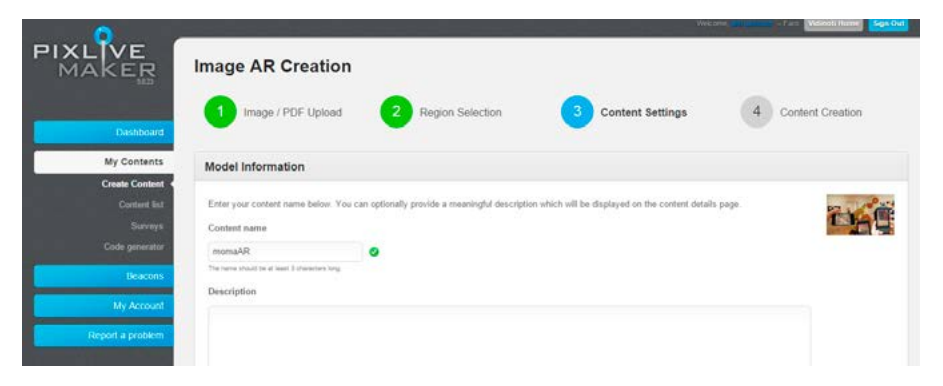

<span id="page-7-0"></span>Voeg een nieuw trefwoord toe via '+ Add new tag' of gebruik een van uw bestaande trefwoorden. Een trefwoord is een woord zonder spaties dat uniek is voor uw organisatie, bv. 'MiatTour1'.

De ErfgoedApp is beschikbaar in vier talen, Nederlands, Frans, Engels en Duits. De app detecteert automatisch de taal van het toestel en is vervolgens beschikbaar in die taal. Indien een taal niet ondersteund wordt (bv. Spaans), dan zal automatisch de Engelse versie getoond worden. Standaard zijn alle talen aangeklikt. Laat deze standaardinstelling ongewijzigd indien u niet meertalig werkt. Indien u enkel 'Dutch' zou aanklikken, zouden immers enkel gebruikers met een Nederlandstalige telefoon de informatie kunnen bekijken. Maak dus enkel gebruik van talen indien u effectief een versie maakt in een andere taal, anders kan iemand met een Engelstalige telefoon uw Nederlandstalige informatie niet zien, ook al verstaat hij of zij Nederlands.

De werking van de PixLive Editor leggen we uit in het volgende hoofdstuk.

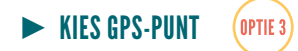

Content name: kies een korte titel die zichtbaar is via de 'Dichtbij'-functie.

Description: is optioneel en zichtbaar via de 'Dichtbij'-functie en staat onder de titel en de afbeelding. Beperk het aantal woorden voor deze omschrijving tot slechts enkele woorden.

**Category:** vul hier steeds iets in als u een gps-punt (POI) wil aanmaken, zoals bv. de naam van de tour. Laat dit vak leeg als u een tourpunt wil aanmaken.

## Select a position:

Er zijn drie manieren om uw locatie te bepalen: klik op de positie op de kaart, zoek op adres of geef de gps-coördinaten in.

Detection radius (meters): deze functie zorgt ervoor dat u de informatie enkel kan bekijken als u effectief op de locatie bent. Hierdoor ervaart u de informatie intenser en maakt u een plek 'augmented'. Vul hier het aantal meter in en kijk op de kaart. Het minimum is 21 meter. Wilt u nog nauwkeuriger, gebruik dan outdoor ErfgoedBeacons. Deze informatie zal ook

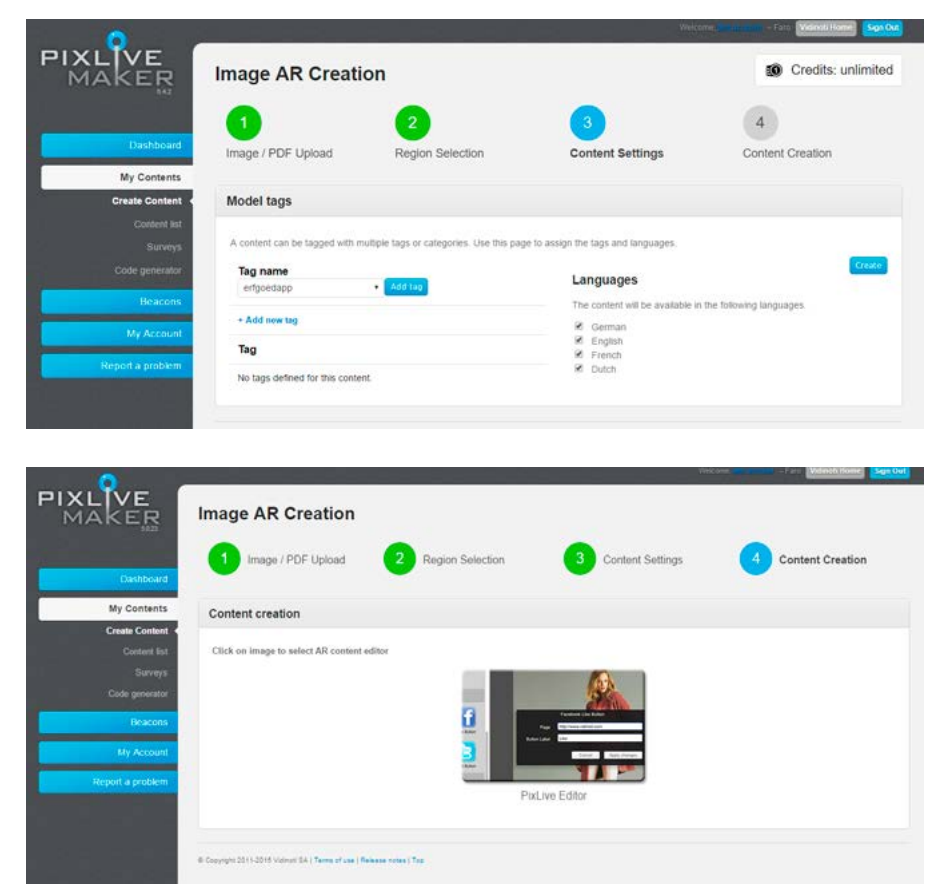

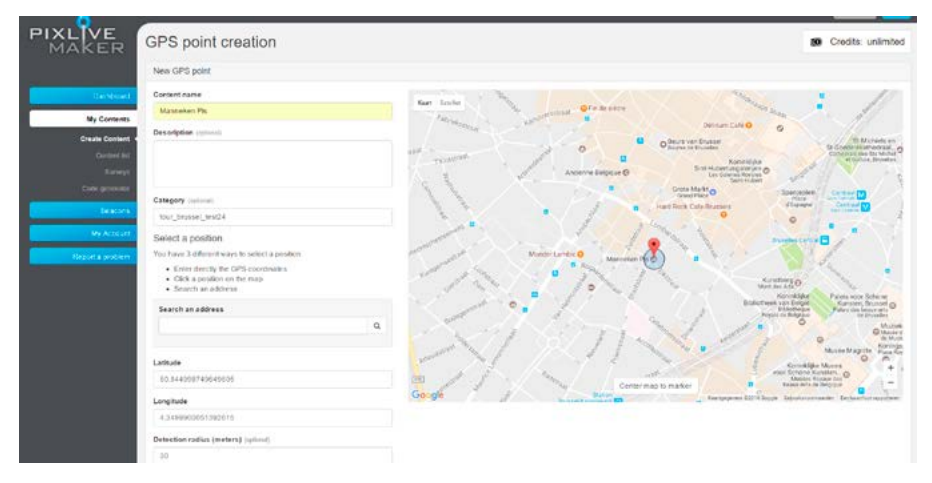

<span id="page-8-0"></span>pas beschikbaar zijn via de 'Dichtbij' functie als u ze kan aanklikken.

Content Image: laad hier een afbeelding op. Deze afbeelding is zichtbaar in de 'Dichtbij'-functie en op de kaart.

#### Tag start altijd met tour\_

Voeg een nieuw trefwoord toe via '+Add new tag' of gebruik een van uw bestaande trefwoorden. Een geldig trefwoord bestaat uit één woord zonder spaties dat uniek is voor één tour binnen één organisatie, bijvoorbeeld 'tour grimbergen mot'.

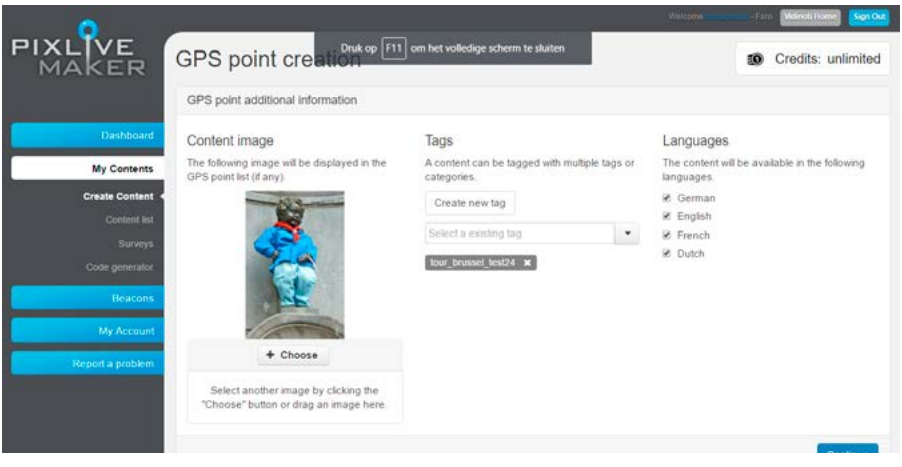

Door modellen te taggen met hetzelfde trefwoord verbindt u ze met elkaar tot één tour. Opgelet: enkel gps-punten met een tag die start met tour worden zichtbaar op de tourkaart in de ErfgoedApp.

#### Languages

De ErfgoedApp is beschikbaar in vier talen, Nederlands, Frans, Engels en Duits. De app detecteert automatisch de taal van het toestel en is vervolgens beschikbaar in die taal. Indien een taal niet ondersteund wordt (bv. Spaans), dan zal automatisch de Engelse versie getoond worden. Standaard zijn alle talen aangeklikt. Laat deze standaardinstelling ongewijzigd indien u niet meertalig werkt. Indien u enkel 'Dutch' zou aanklikken, zouden immers enkel gebruikers met een Nederlandstalige telefoon de informatie kunnen bekijken. Maak dus enkel gebruik van talen indien u effectief een versie maakt in een andere taal, anders kan iemand met een Engelstalige telefoon uw Nederlandstalige informatie niet zien, ook al verstaat hij of zij Nederlands.

De werking van de PixLive Editor leggen we uit in het volgende hoofdstuk.

## WERKEN MET DE ERFGOEDAPP-MANAGER / PIXLIVE EDITOR

De PixLive Editor zorgt voor beleving in de app nadat een beacon iets gepusht heeft, informatie van een beacon of gps-punt gestart is via de 'Dichtbij'-functie of na het scannen van een object of afbeelding.

Bij gps-punten of beacons is de achtergrond zwart (Full screen mode), bij augmented reality krijgt u de foto te zien die u moet scannen. De app blijft namelijk het beeld herkennen voor de augmented realityervaring. Richt de camera van uw telefoon of tablet op het beeld, draai vervolgens de camera weg en richt daarna terug. Zo ervaart u de kracht van augmented reality (image tracking). U kan dit ook uittesten aan de hand van *faro | tijdschrift over cultureel erfgoed*. Optioneel kan u deze Image Tracking uitzetten via 'Hide content'. Bij beacons of gps-punten moet u niet scannen en werkt de app dus niet met image tracking. U ziet dan ook geen afbeelding op de achtergrond zoals in deze voorbeelden.

We overlopen de verschillende mogelijkheden van de editor. Het startscherm is de **Scene View**. Door het toevoegen van knoppen (Image Button of

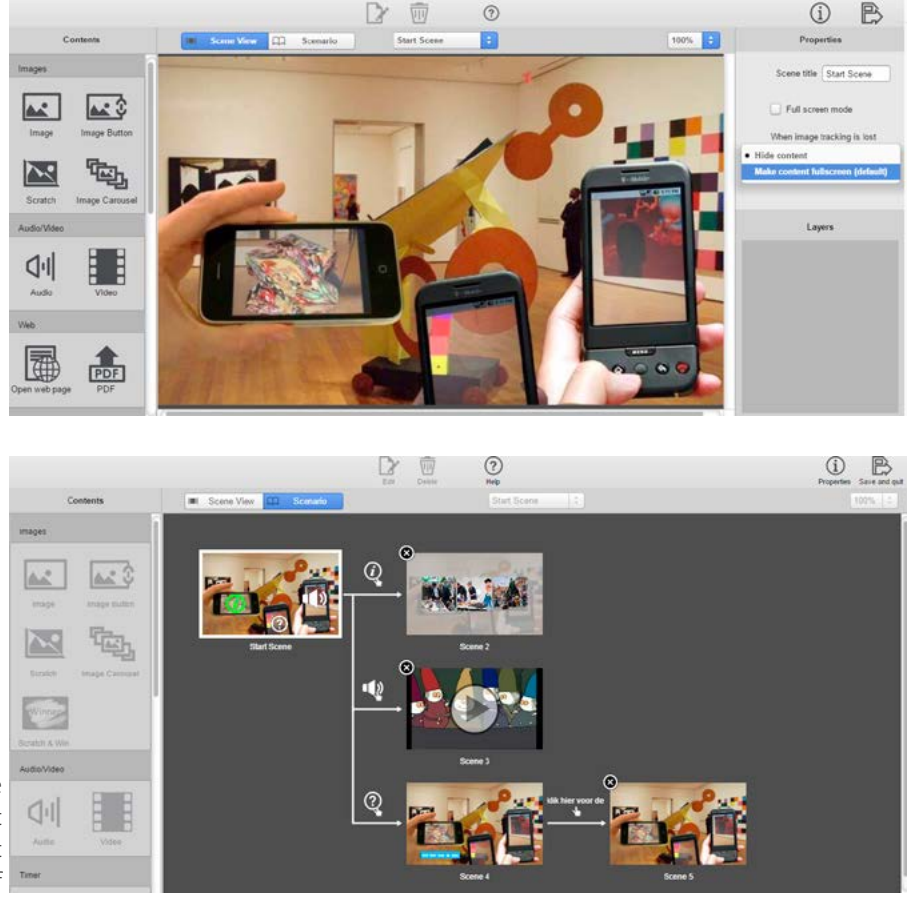

#### <span id="page-9-0"></span>Tekst Button) kunt u een scenario aanmaken.

U kunt eenvoudig navigeren tussen de verschillende scenes door te klikken op de scene die u wenst aan te passen. In het bovenstaande scenario scant een bezoeker de afbeelding en krijgt vervolgens deze drie knoppen te zien. Wanneer hij op het vraagteken drukt in de startscene dan komt hij in scene 4. Wanneer de bezoeker vervolgens op de blauwe knop drukt, komt hij in scene 5. In scene 5 staat een timer die hem na twee seconden terug naar de startscene brengt. Dit is een voorbeeld van een eenvoudig scenario. U kunt een scene verwijderen door op het kruisje in de linkerbovenhoek te klikken.

## De verschillende contentmogelijkheden

## IMAGE

U kunt een bestaand pictogram gebruiken en de kleur ervan wijzigen. Selecteer het pictogram van uw keuze en klik vervolgens op Shape Color. U komt in het Color Panel. Daar kunt u een kleur kiezen via de kleurenwaaier of klikken op de kleurbalken bovenaan en zelf uw kleur samenstellen. Eens u een kleur aangemaakt hebt (zie Preview), kunt u die kleur slepen naar de Swatches. Vanaf dan kunt u die kleur overal gebruiken en moet u ze niet telkens opnieuw samenstellen. Via **Opacity** kunt u de kleur meer transparant maken door de balk naar links te verschuiven. Druk op het kruisje in de linkerbovenhoek om het Color Panel te sluiten. En druk op Apply changes om het pictogram op het scherm te plaatsen.

Via de knop **Upload** kunt u eigen pictogrammen en foto's uploaden.

De plaats van het pictogram of de afbeelding kunt u zelf wijzigen. Met behulp van **Properties** kunt u de waardes aanpassen of de positie nauwkeurig instellen. U kunt dit ook zelf doen door de afbeelding of het pictogram in het scherm te verplaatsen of te vergroten en te verkleinen met de blauwe bollen. U kunt de afbeelding roteren met de groene bol.

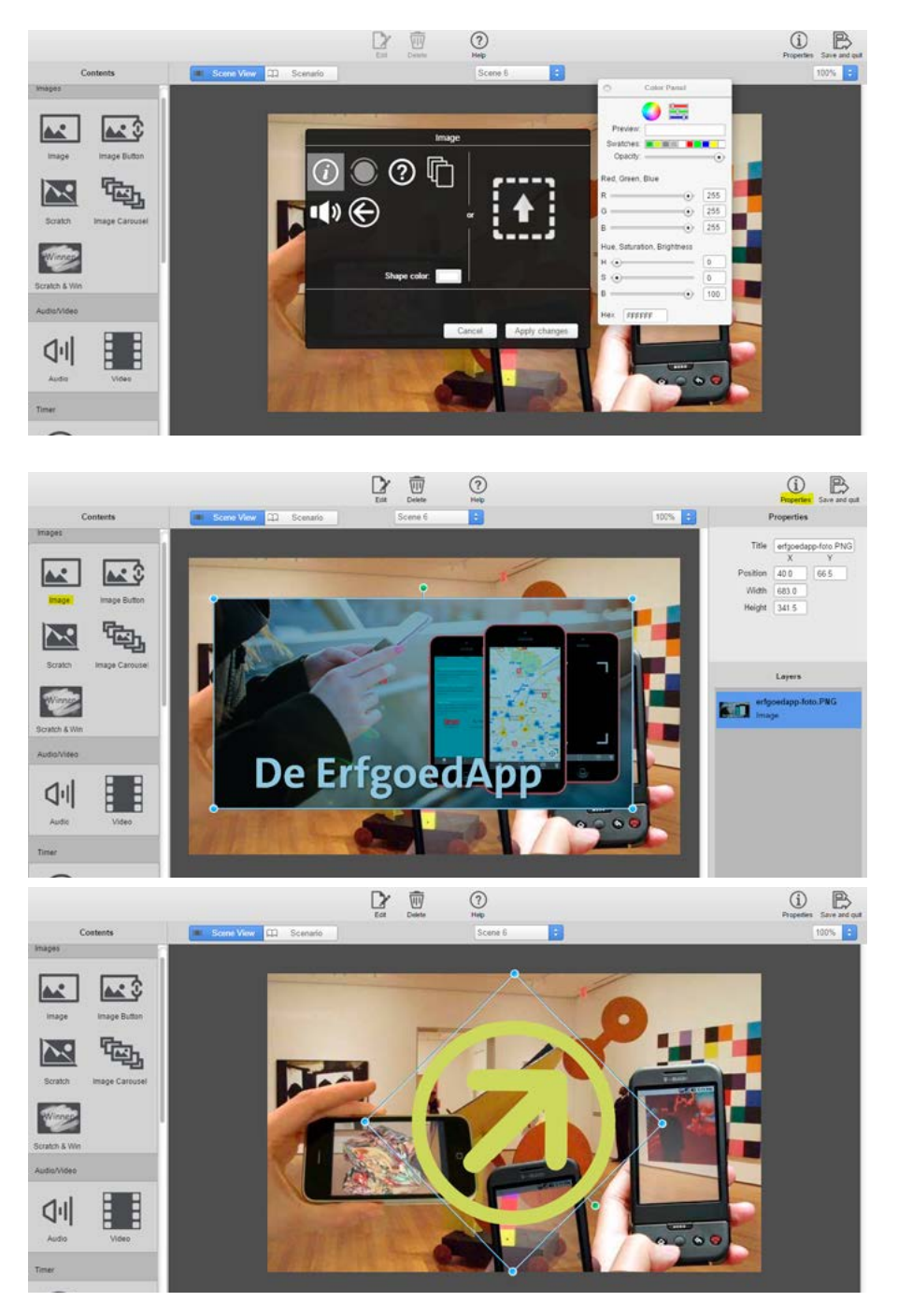

### <span id="page-10-0"></span>IMAGE BUTTON

Plaats zelf knoppen op een afbeelding en bepaal bij **Tap Settings** of u een nieuwe scene wilt aanmaken (standaard) of de knop wilt laten verwijzen naar een van uw bestaande scenes. Net zoals bij *Image* kunt u de kleur en grootte van de knoppen aanpassen of uw eigen pictogrammen toevoegen.

## SCRATCH EN SCRATCH & WIN

Met een **Scratch** of een **Scratch & Win** kunt u een beeld wegvegen en vervolgens een onderliggend beeld tevoorschijn laten komen. U kunt bevoordeeld een schetstekening tonen onder een schilderij of, zoals in onderstaand voorbeeld, de foto van een persoon afgebeeld op een beeldhouwwerk. Voorwaarde bij deze scratch is dat beide beelden even groot zijn.

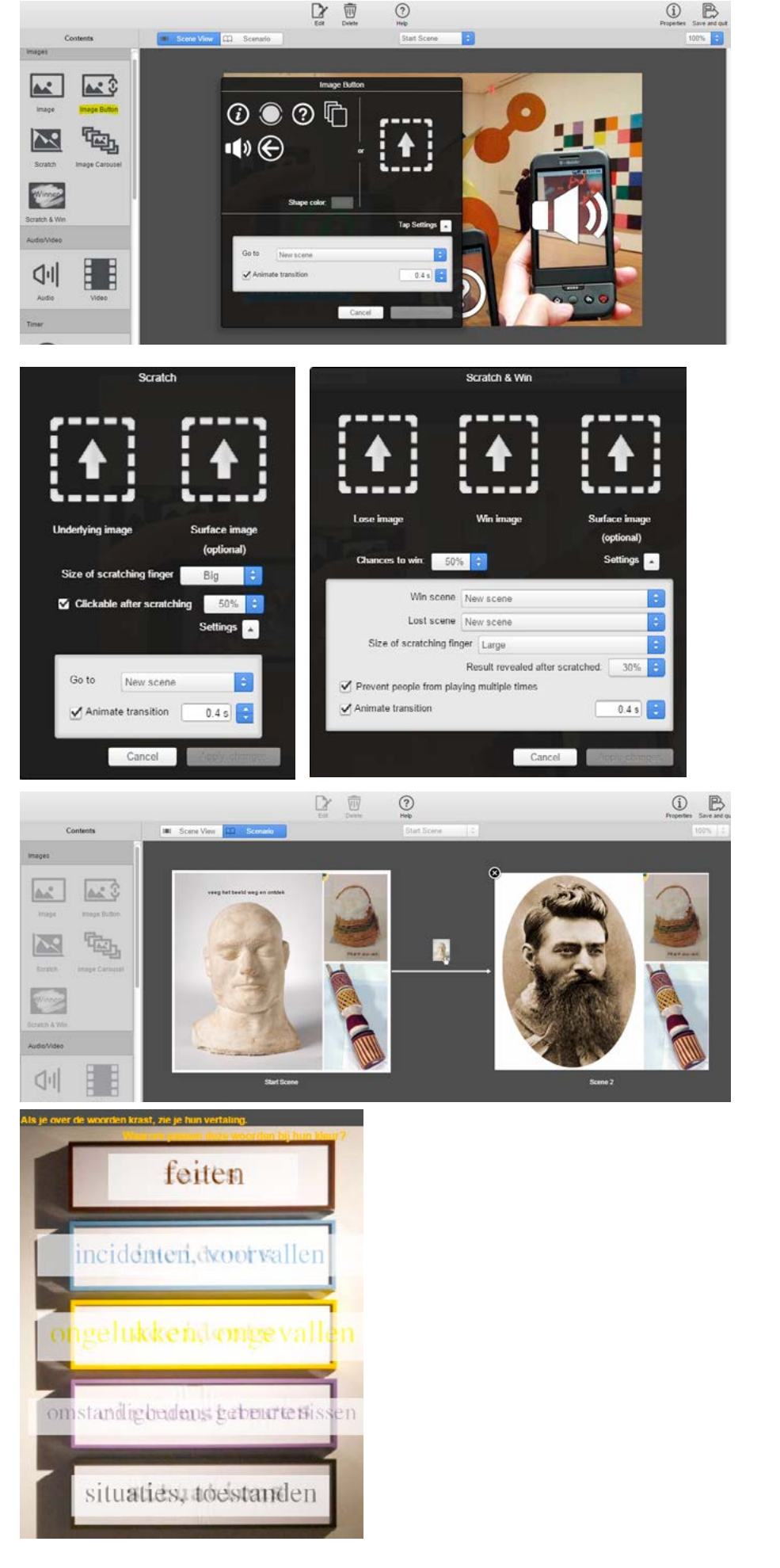

U kunt ook meerdere scratches gebruiken op één beeld.

#### Bv. Hüseyin Bahri Alptekin, M HKA

Bij een Scratch & Win kunt u een winof verliesafbeelding tonen, en bij een wedstrijd kunt u vermijden dat mensen meerdere keren deelnemen. U kunt ook instellen dat na het wegvegen van bv. 50 % van het beeld automatisch overgeschakeld wordt naar een nieuwe of bestaande scene uit uw scenario.

## <span id="page-11-0"></span>IMAGE CAROUSEL

Met een *Image Carousel* kunt u meerdere foto's tonen. Bezoekers swipen in de app om de volgende foto te bekijken. We raden aan om **Full-screen modus** aan te vinken voor een mooier resultaat. Met Fullscreen kunt u onderaan elke foto in de Image caption een aanvullend copyright of bijschrijft plaatsen.

#### AUDIO

Via Audio kunt u mp3-audiobestanden opladen en afspelen in de app. U kunt het mp4-bestand plaatsen in een scene in het scenario of onmiddellijk laten afspelen na het scannen van een object of een push van een ErfgoedBeacon.

Klik eerst op het audiobestand en vervolgens op **Edit** om het fragment te beluisteren in PixLive.

### VIDEO

Met **Video** kunt u eenvoudig YouTube-, Vimeo- of DailyMotion-video's afspelen. Plak de link naar de video (= url) in het daartoe voorziene vak en klik op 'Apply changes'. De video zal afgespeeld worden in de beste resolutie (de opties Full-screen en Transparant zijn niet van toepassing).

U kunt ook uw eigen video's opladen. U krijgt een uitgebreide handleiding als u op het vraagteken klikt. PixLive ondersteunt H.264/MP4 video's. Om ervoor te zorgen dat de video in de juiste resolutie opgeladen wordt, maakt u best gebruik van HandBrake (<http://handbrake.fr>), software die u gratis kunt downloaden.

> 1. Open HandBrake en selecteer de mp4-video die u wilt converteren via Source.

> 2. Via **Browse** kunt u de locatie bepalen waar u de video wilt opslaan (Destination).

> 3. Kies in de rechter Presets-kolom voor Android (= ook geschikt voor tablet, iPhone, iPad, iPod).

> 4. Druk op de groene startknop. De video wordt nu geconverteerd naar het juiste formaat.

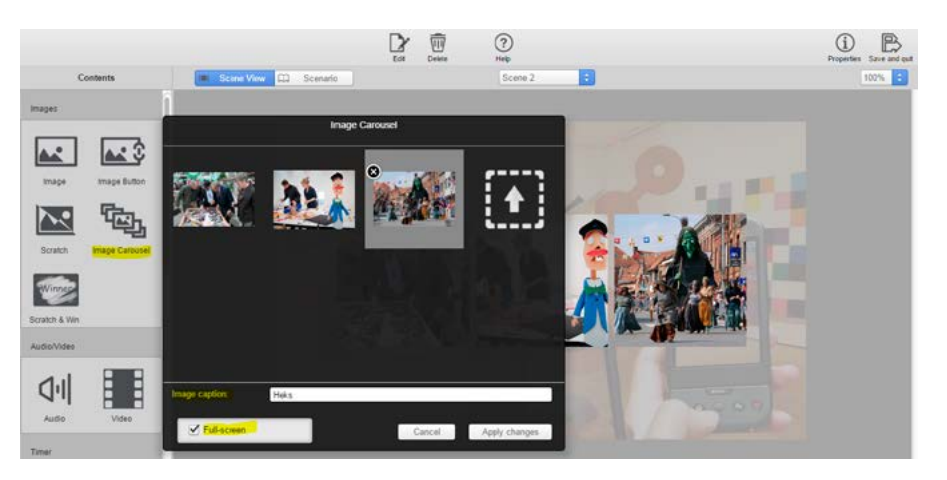

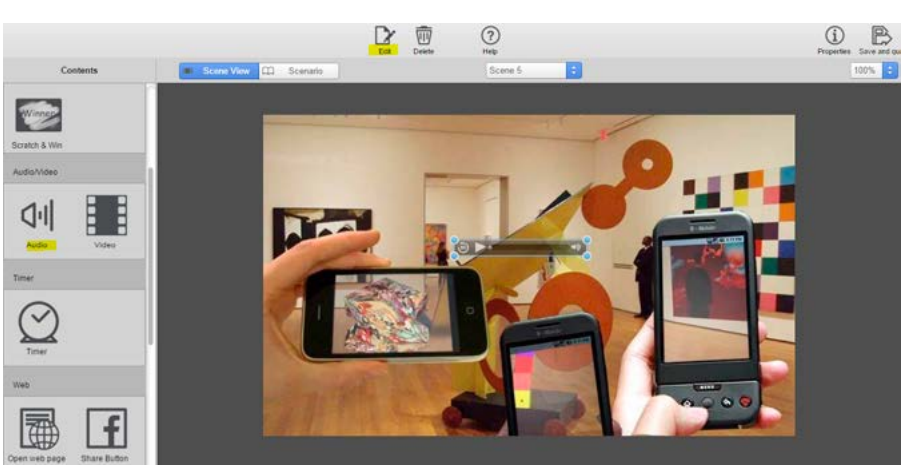

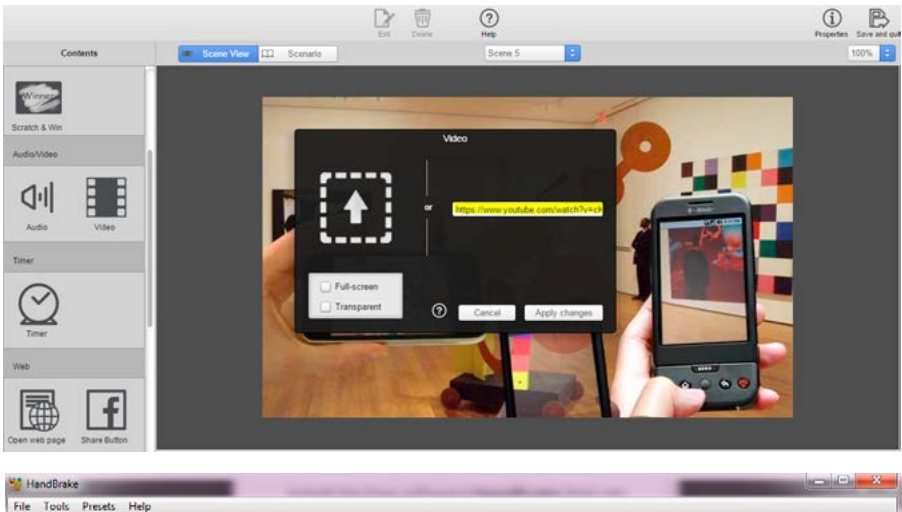

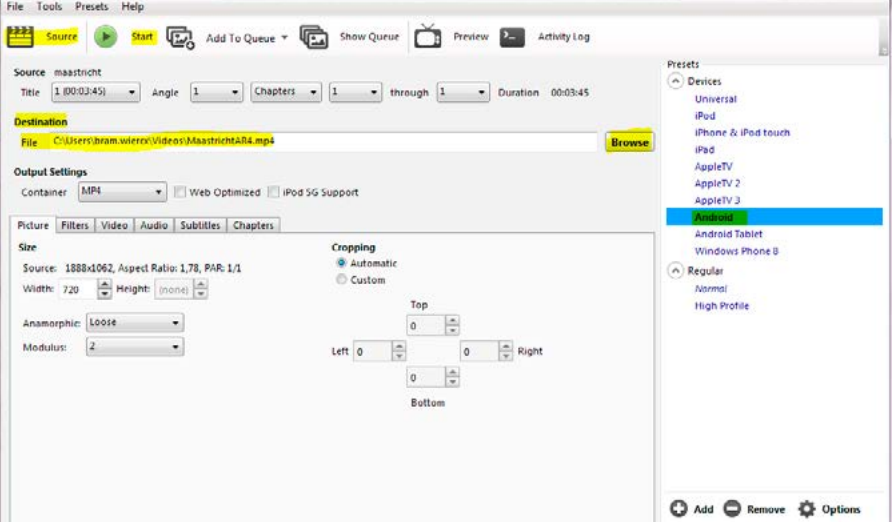

<span id="page-12-0"></span>TIP Is uw video niet in het mp4-formaat (bv. mov ...) dan moet u die video eerst converteren naar mp4-formaat alvorens hij kan omgezet worden met HandBrake. Dit kan met een programma zoals Adobe Premiere of een gratis alternatief.

## TIMER

Met een **timer** kunt u automatisch na bijvoordeeld 5 seconden naar een andere scene in het scenario gaan. Dit kan het startscherm zijn of een andere scene naar keuze.

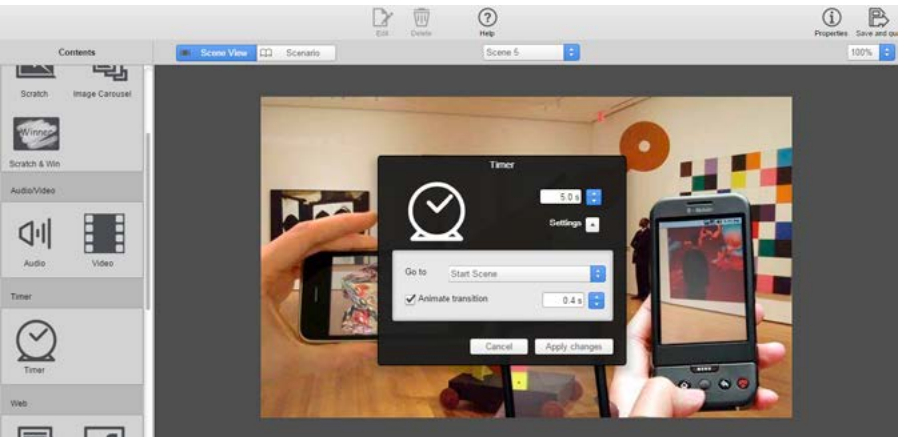

#### OPEN WEB PAGE

Hiermee kunt u elke webpagina openen. De url bestaat uit het volledige adres inclusief http:// of https://.

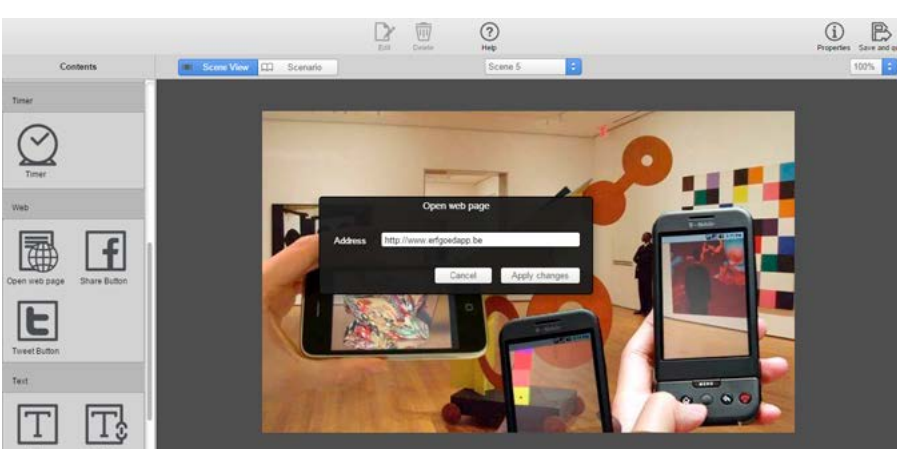

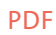

U kan een pdf-document opladen of u kan linken naar een pdf-document dat online beschikbaar is.

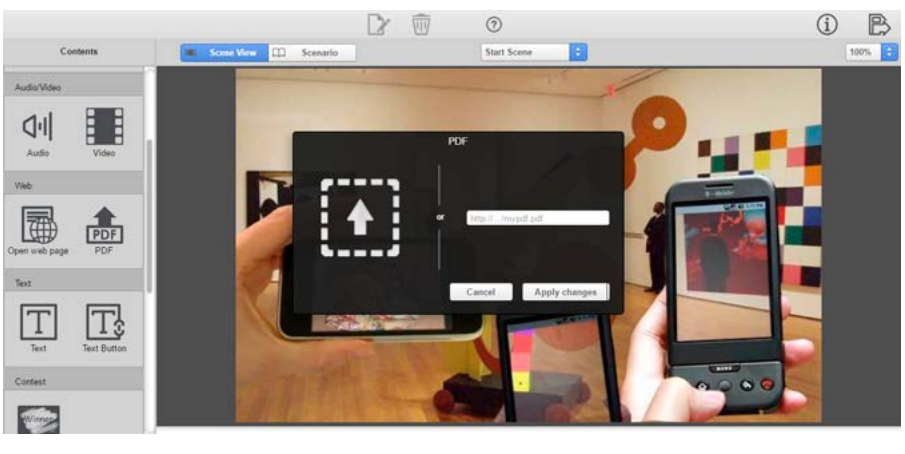

## SHARE BUTTON

Page: dit is de Facebookpagina-url.

Description: dit is het bericht dat u wilt delen.

**Button Label:** dit is de tekst in de knop 'Share ons op Facebook'.

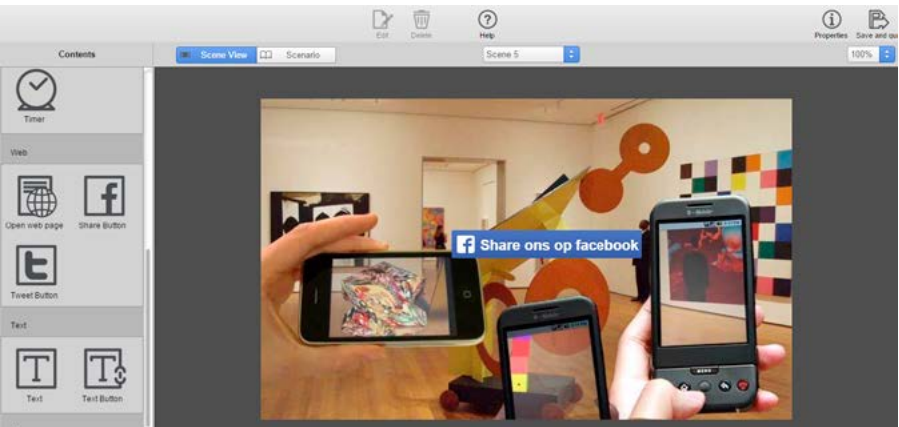

## <span id="page-13-0"></span>TWEET BUTTON

Default Tweet: dit is de tweet die u wilt laten delen. Het maximaal aantal resterende karakters van de tweet wordt onderaan weergegeven.

**Button Label:** dit is de tekst in de knop 'Tweet'.

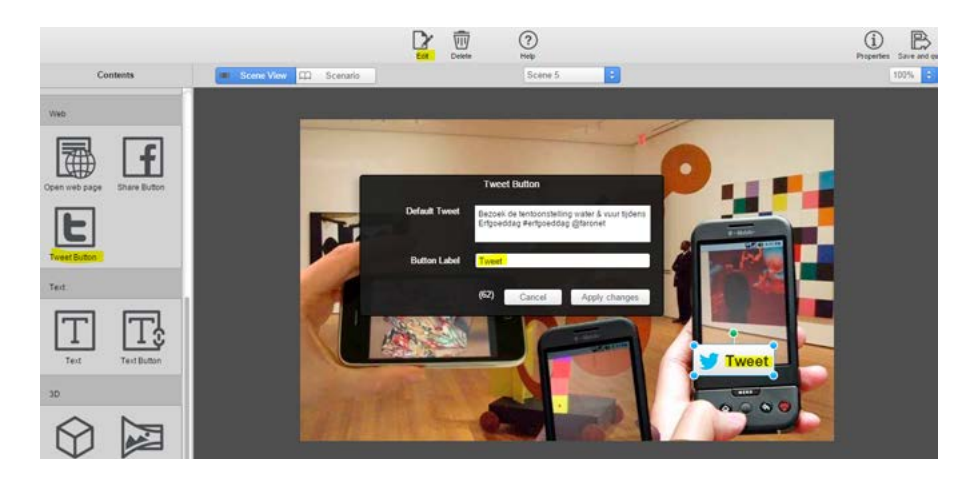

## TEXT

U kan meerdere lijnen tekst plaatsen, of de kleur, achtergrond en transparantie aanpassen.

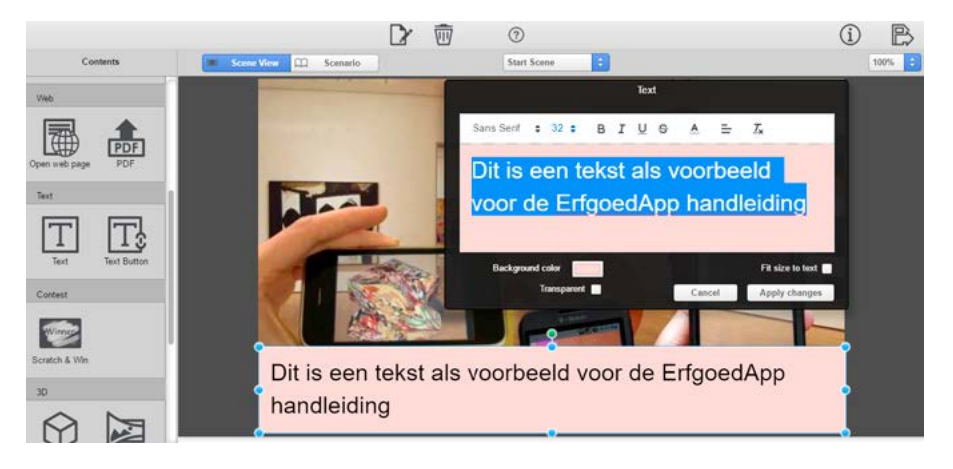

## TEXT BUTTON

Met tekstknoppen kunt u navigeren binnen de verschillende scenes in uw scenario. U kunt via Tap Setting instellen of de knop naar een nieuwe scene moet gaan of naar een van uw bestaande scenes.

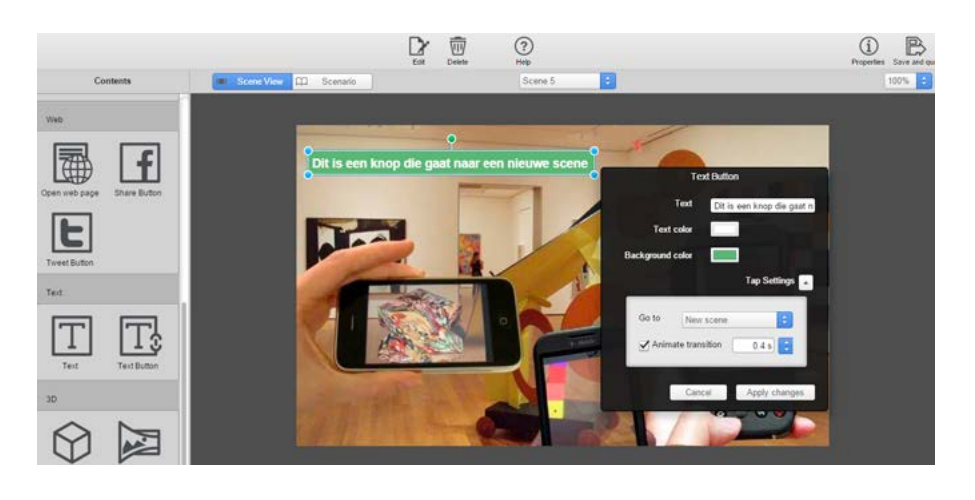

#### 3D MODEL

Via de helpfunctie krijgt u meer informatie i.v.m. het opladen van een 3D-model in PixLive. De meest gebruikte en gangbare formaten zijn beschikbaar.

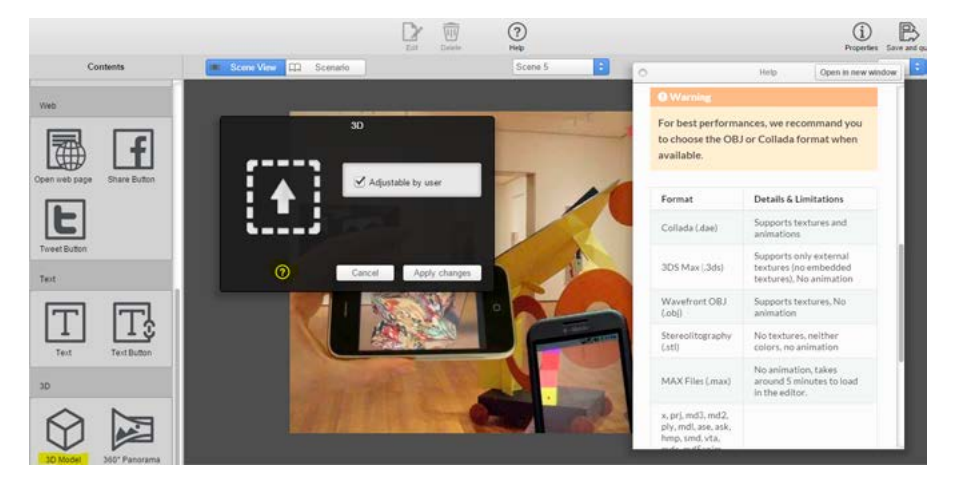

### <span id="page-14-0"></span>360° PANORAMA

PixLive ondersteunt Cubic en Spherical 360° Panoramas (bv. Google Street View). Via de helpfunctie krijgt u meer informatie over hoe dit werkt.

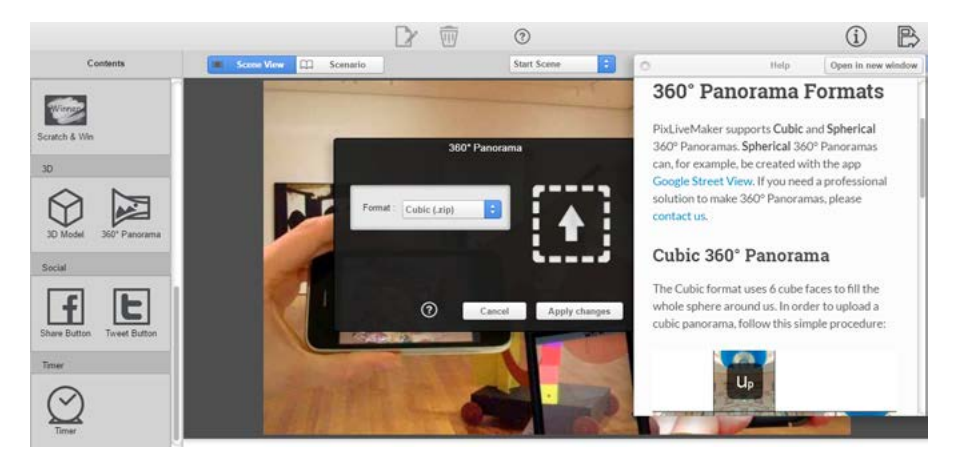

## **TESTEN**

Onmiddellijk na het opslaan van de informatie in PixLive kunt u alles testen via uw smartphone of tablet. Dit is de beste manier om na te gaan of alles werkt zoals u het wilt. Klik op het tabblad Tags en vervolgens op de QR-code naast uw trefwoord. De QRcode verschijnt in het groot op het scherm. Scan met uw smartphone of tablet de QRcode naast de tag. De ErfgoedApp is nu gesynchroniseerd met de nieuwe locatie en zal uw modellen nu herkennen.

U kunt het object nu in het echt gaan scannen of, om snel te werken, kunt u gewoon het beeld rechts aanklikken, vergroten en dit beeld scannen. U krijgt nu onmiddellijk het resultaat te zien. Vergeet niet na elke aanpassing in PixLive de QR-code naast de tag te scannen om de nieuwe informatie te synchroniseren met de ErfgoedApp.

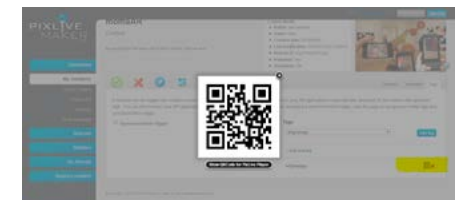

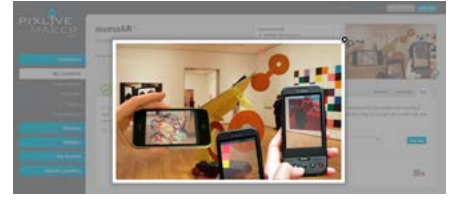

## HOE WERKT DE CONTENTSYNCHRONISATIE VAN DE ERFGOEDAPP?

De ErfgoedApp maakt gebruik van contentsynchronisatie om ervoor te zorgen dat de informatie die opgeslagen moet worden op het toestel van de gebruiker zo beperkt mogelijk blijft. Op elke locatie waar er informatie via de app aangeboden wordt, hangt een Welkom ErfgoedBeacon, bijvoorbeeld aan de inkombalie van een museum. Deze beacon verwelkomt bezoekers die de app reeds op hun toestel hebben en meldt via een automatisch bericht dat er op deze locatie extra informatie beschikbaar is via de app.

Een locatie kan zowel binnen als buiten zijn, want er zijn ook Outdoor Beacons. Het is ook mogelijk om deze synchronisatie op meerdere locaties te starten, als uw gebouw bijvoorbeeld meerdere ingangen heeft. Voor telefoons die geen beacontechnologie ondersteunen (geen Bluetooth LE-ondersteuning) of voor het gebruik van de ErfgoedApp bij tijdschriften en boeken, kunt u gebruikmaken van een alternatieve QR-code, die op zijn beurt zorgt voor de contentsynchronisatie.

Via het welkomstbericht kiest de gebruiker of hij zijn toestel wil laten synchroniseren met de aangeboden informatie van de plaats waar hij zich bevindt. Nadat deze contentsynchronisatie uitgevoerd is, ontvangt de bezoeker het volgende bericht: "Uw app is gesynchroniseerd met een nieuwe locatie". Vanaf dat moment zal de app eventuele bijkomende ErfgoedBeacons op dezelfde locatie en alle scanbare objecten die er zijn herkennen. De informatie van de vorige locatie waarmee de app synchroniseerde verdwijnt van de telefoon of tablet. Op die manier blijft de gebruikte geheugencapaciteit zeer beperkt.

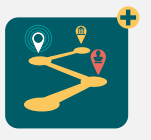

## ONTDEK MEER IN DIT TIJDSCHRIFT MET DE ERFGOEDAPP

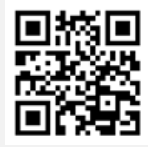

1. DOWNLOAD de erfgoedapp. 2. SCAN de QR-code. 3. Ziet u een  $\bigoplus$  ? Scan de foto en ontvang

meteen MEER INFORMATIE.

<span id="page-15-0"></span>De voordelen van deze synchronisatie:

- ▹ De 'Welkom ErfgoedBeacon' (of QR-tag) aan de ingang of het onthaal zorgt voor de synchronisatie van de informatie die hoort bij die locatie.
- ▹ De bezoeker kiest zelf of hij de extra informatie wenst en de synchronisatie opstart.
- ▹ Het voordeel van synchronisatie is dat de app niet alle informatie van alle locaties moet bevatten (beperkte opslag op toestel).
- ▹ De informatie van de vorige locatie verdwijnt wanneer een toestel synchroniseert met een nieuwe locatie.

## DE STANDALONE MODE ALS ER GEEN WIFI, 4G OF 3G IS

- ▹ Standalone gebruiken we wanneer er geen wifi of 4G / 3G beschikbaar is.
- ▹ Alle informatie wordt bij het synchroniseren gedownload op het toestel.
- ▹ Nadelig is dat er meer diskruimte op het toestel nodig is, de app zwaarder is en langer zal moeten downloaden bij het synchroniseren.
- ▹ Een tour kan bestaan uit modellen die werken via wifi / 3G / 4G en modellen die gedownload zijn met standalone mode.

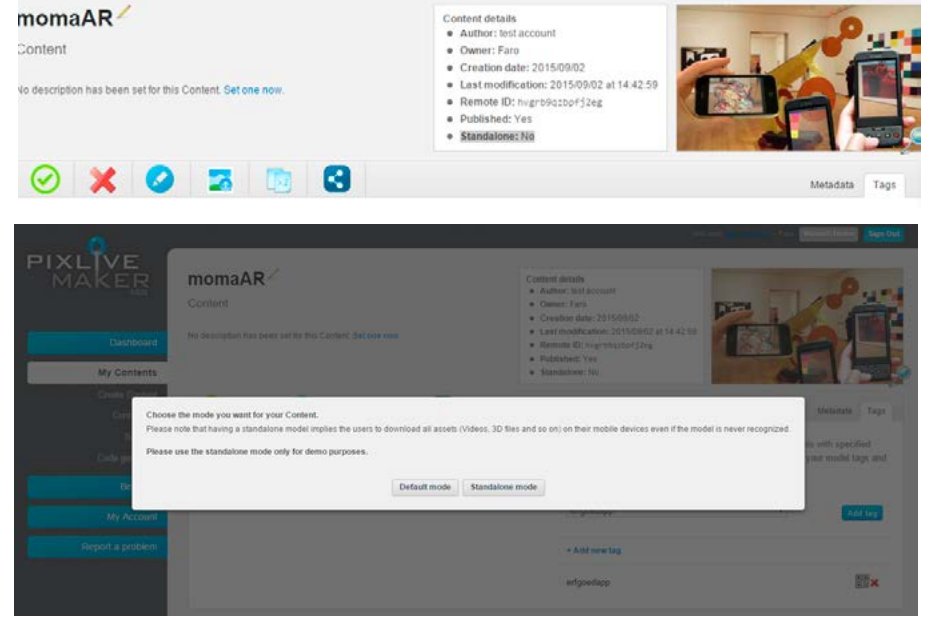

## UW ERFGOEDBEACON 2.0 INSTELLEN MET DE KONTAKT.IO APP

Download de kontakt.io app, beschikbaar in Google Play & AppStore. U kan ook aanpassingen doen via <https://panel.kontakt.io> maar dan moet u deze instellingen daarna toch nog synchroniseren met uw beacon via de kontakt.io app. Werken via de kontakt. io app is dus de beste en snelste oplossing.

Log in met uw via mail ontvangen kontakt.io login om uw eigen beacons in te stellen. Dit zorgt ervoor dat niemand anders de instellingen van uw beacons kan wijzigen. Op de achterkant van elke beacon staat een code (voorbeeld: xVLp). Zoek of selecteer de beacon die u wil instellen via de knop 'Devices' in de app, of zoek via 'Nearby'. De beacon staat al aan, u hoeft de beacon dus niet te openen. U kan onmiddellijk starten met instellen.

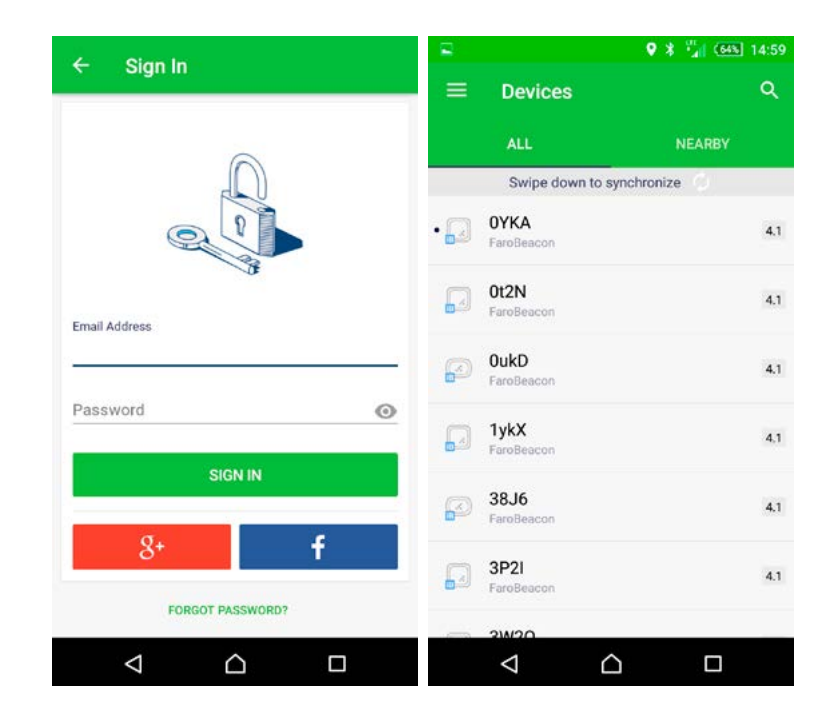

<span id="page-16-0"></span>Vervolgens moet u de afstand of range van de beacon instellen. In de app wordt dit aangeduid als 'Transmission Power'. Hoe hoger (op een schaal van 1 t/m 7) deze transmission power, hoe verder de beacon ontvangen zal kunnen worden door een smartphone met geactiveerde bluetooth en voorzien van de ErfgoedApp. Zie het diagram hieronder. De in de kolom 'Battery lifetime' aangeduide levensduur van de batterij moet u verdubbelen omdat de beacons die we verzenden twee batterijen hebben en dus dubbel zo lang meegaan.

Andere instellingen zijn bv. 'Packets'. Zorg dat iBeacon aanstaat (= standaard). Deze beacons werken ook optioneel (= niet nodig voor de ErfgoedApp) met het EddyStone-protocol.

Meer ondersteuning via <https://support.kontakt.io>, of bel of mail FARO voor hulp.

Enkel ErfgoedBeacons die u aankoopt bij FARO werken met de ErfgoedApp. U kan ze hier bestellen: [www.faro.be/erfgoedbeacons-bestellen](http://www.faro.be/erfgoedbeacons-bestellen).

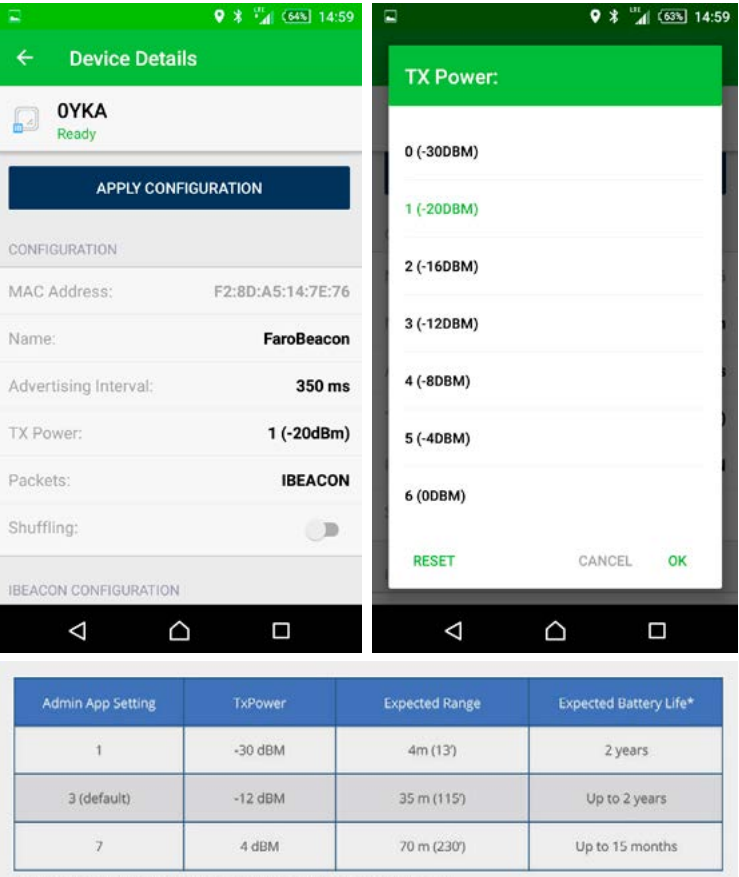

\*Assuming 350ms default interval and optimal environmental conditions.

## UW ERFGOEDBEACON 1.0 AANZETTEN EN INSTELLEN MET DE VIDIBEACON APP

## DE BEACON OPENEN EN AANZETTEN

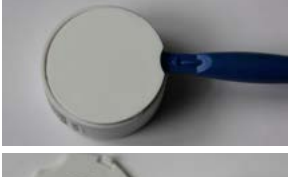

Open de ErfgoedBeacon met een hendel of alternatief.

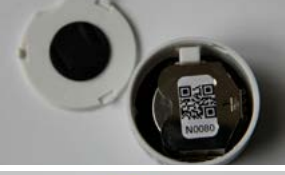

Druk eenmaal op de witte knop om de ErfgoedBeacon te starten.

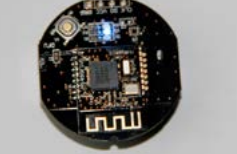

De blauwe lamp brandt telkens wanneer de beacon zijn signaal stuurt.

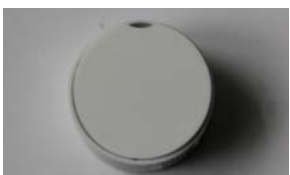

Plaats de beacon terug in zijn behuizing en sluit de beacon (voorzichtig).

### <span id="page-17-0"></span>DE ERFGOEDBEACON INSTELLEN MET DE VIDIBEACON APP

Maak verbinding met de beacon via de vidiBeacon app (enkel via de App Store te downloaden). De groene lamp gaat branden. Stel de nieuwe afstand in.

De nieuwe afstand is opgeslagen als de blauwe lamp gaat knipperen.

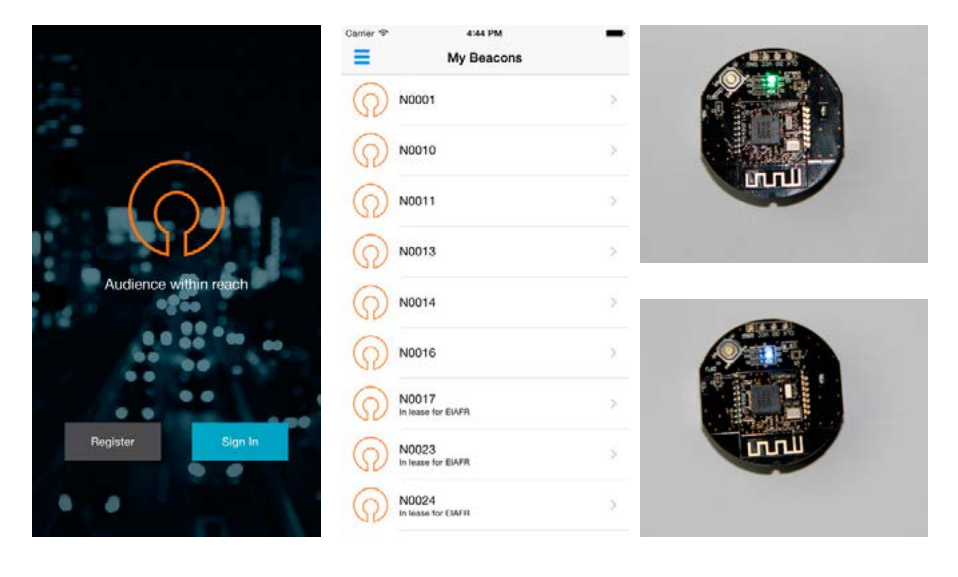

## **BATTERIJ**

Het **battery level** van de batterij kunt u opvolgen via PixLive (onderdeel Beacons) voor ErfgoedBeacon 1.0.

Bij ErfgoedBeacons 2.0 kan u de batterij opvolgen via het onderdeel 'Health' op http://panels.kontakt.io

Indien de batterij bijna leeg is, kunt u die vervangen met een CR2477 3V Lithium batterij. De levensduur van een batterij is, afhankelijk van de instellingen, 1 à 2 jaar. Voor de Outdoor Beacons 1.0 hebt u twee AA-batterijen nodig.

Outdoor ErfgoedBeacons 2.0 zijn volledig waterdicht, u kan de batterij daarom niet vervangen.

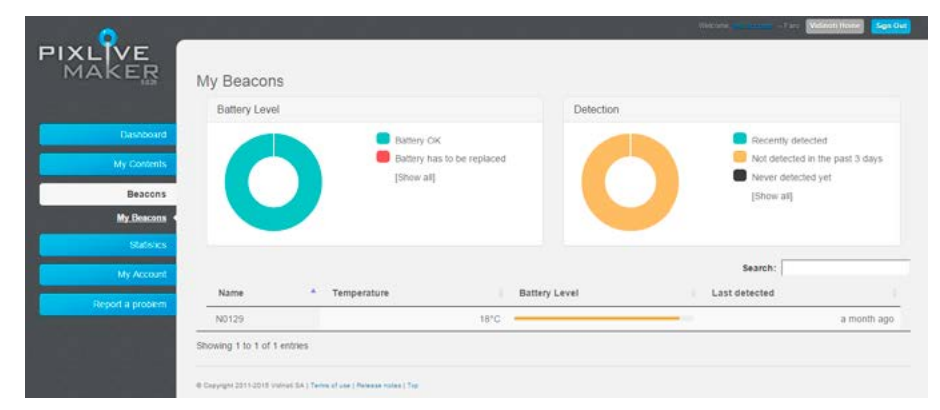

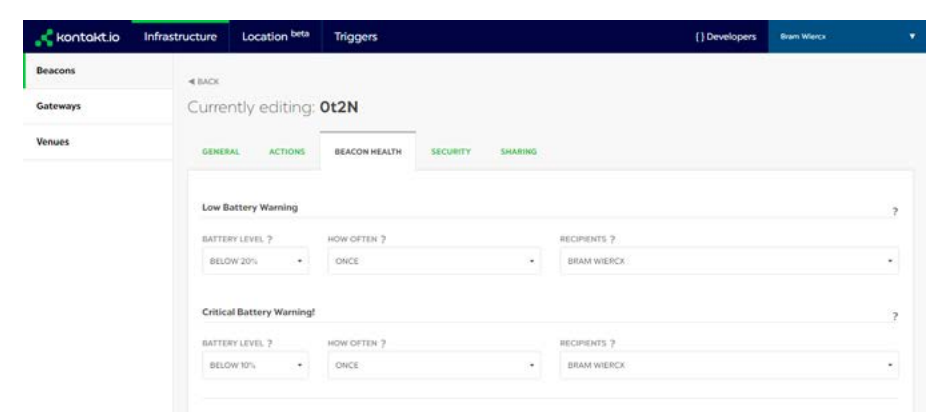

## OUTDOOR BEACONS

Outdoor Beacons kunnen op dezelfde manier ingesteld worden als Indoor Beacons. ErfgoedBeacons 1.0. kunt u met schroeven en pluggen in de muur bevestigen. ErfgoedBeacons 2.0 kunt u via de clip achteraan aan de muur ophangen.

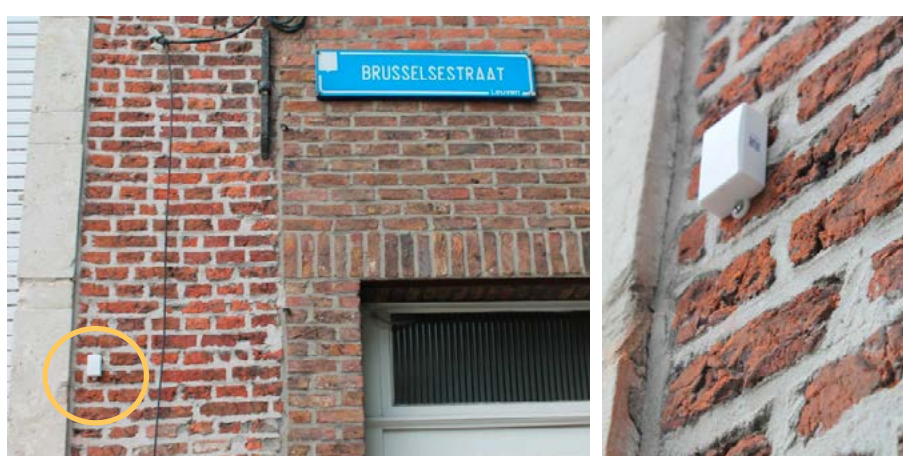

## <span id="page-18-0"></span>DE WELKOM ERFGOEDBEACON INSTELLEN

De Welkom ErfgoedBeacon hangt bij voorkeur aan het onthaal of de ingang en zorgt voor de contentsynchronisatie met het toestel van de bezoeker. Vink in bovenstaand scherm van de software de **Synchronization trigger** aan. Voeg het trefwoord toe van de tour die moet synchroniseren met het toestel van de bezoeker. Hebt u meerdere ingangen, dan kunt u ook meerdere Welkom ErfgoedBeacons ophangen. Het signaal van eventuele andere ErfgoedBeacons die u in de tentoonstelling of op uw locatie aanbrengt, wordt pas herkend nadat de bezoeker een synchronisatie

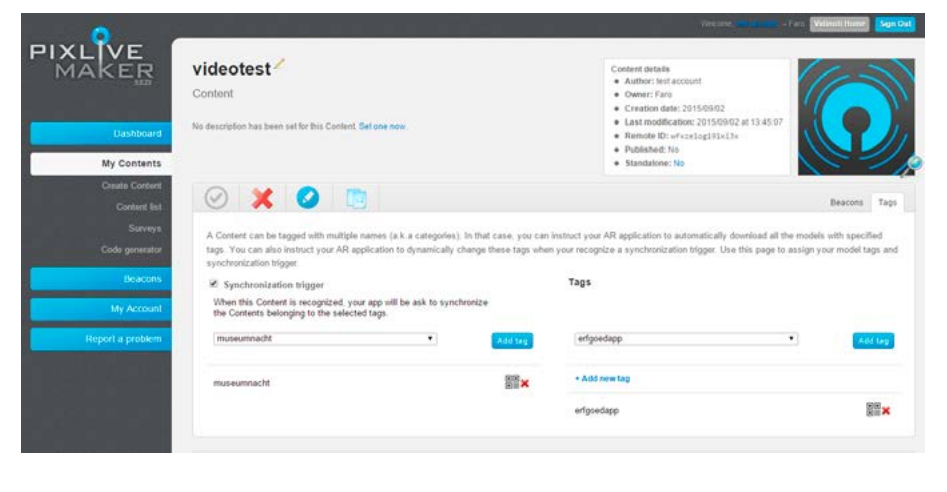

heeft uitgevoerd met een van de Welkom ErfgoedBeacons. Mogelijke andere ErfgoedBeacons die geen welkomstfunctie vervullen, werken dus op dezelfde manier als scanbare beelden en objecten. Deze ErfgoedBeacons moeten dan ook niet ingesteld worden als synchronization trigger.

## UW INFORMATIE PUBLIEK AANBIEDEN

Als uw informatie klaar is en indien u beacons gebruikt, neem dan contact op met Bram Wiercx (02/213.10.67, [bram@faro.be](mailto:bram@faro.be)).

Welke stappen ondernemen we?

1. We bekijken uw informatie en geven u eventueel nog feedback. We controleren of alles werkt. Indien u gebruikmaakt van beacons controleren we deze ook.

2. We maken uw informatie beschikbaar voor alle gebruikers van de app. Een tentoonstelling bv. komt op de + kaart, een wandeling komt op de tourkaart te staan. (Dit is standaard niet het geval, FARO moet hiervoor een instelling aanpassen). Nadat FARO deze aanpassing heeft uitgevoerd, krijgen gebruikers van de ErfgoedApp een pushbericht als ze in de buurt van uw ErfgoedBeacon komen of kunnen ze de informatie synchroniseren via de app of een wandeling starten via de kaart.

3. U krijgt toegang tot uw statistieken via PixLive en tot de algemene downloadstatistieken van de ErfgoedApp en kunt dus zelf opvolgen hoeveel bezoekers gebruikmaken van de ErfgoedApp op uw locatie.

## DE ERFGOEDAPP PROMOTEN BIJ UW BEZOEKERS

U bepaalt zelf hoe u de ErfgoedApp promoot bij uw bezoekers. Voor uw gedrukte publicaties bezorgt FARO u op eenvoudig verzoek het ErfgoedApp-logo in hoge resolutie. ErfgoedApp-stickers kunt u dan weer bevestigen aan de onthaalbalie of aan de inkomdeur van uw instelling of een informatiebord buiten, aan u de keuze.

Vergeet zeker niet uw collega's te informeren en een interne opleiding te organiseren zodat uw medewerkers bezoekers wegwijs kunnen maken in het gebruik van de ErfgoedApp. Vermoedelijk zijn niet alle objecten in uw tentoonstelling scanbaar, zorg er daarom voor dat de bezoeker weet bij welke objecten hij de ErfgoedApp kan gebruiken.

We wensen u alvast veel plezier en succes bij het gebruik van de ErfgoedApp en horen graag uw feedback.

## STATISTIEKEN BEKIJKEN EN ANALYSEREN

Wanneer u informatie via de ErfgoedApp publiek aanbiedt, krijgt u toegang tot de statistieken. Zo kunt u zelf opvolgen hoe de app op uw locatie gebruikt wordt. Er zijn twee statistieken: het aantal kliks per model en het aantal keer dat de ErfgoedApp is gedownload. Via het tabblad kunt u wisselen tussen beide statistieken. Bij de **Visual Clicks** kunt u klikken op een van de trefwoorden rechts (in ons voorbeeld MomaAR of erfgoedroute), zo krijgt u de statistieken van uw tour. Het is ook mogelijk om een csv-bestand te downloaden voor diepere analyse.

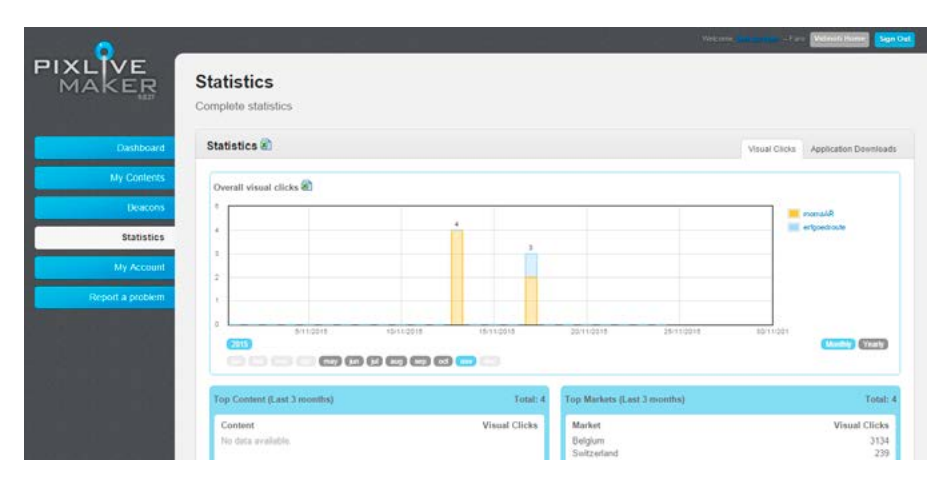

## HOE GEBRUIKT U DE ERFGOEDAPP? VOORBEELDEN EN INSPIRATIE

## EDUCATIEVE WERKING IN HET M HKA

Tijdens de tentoonstelling bezochten kinderen en jongeren samen met een gids en enkele tablets de tentoonstelling. De ErfgoedApp toont extra en unieke informatie bij de werken die niet zichtbaar is voor bezoekers zonder app.

## EEN ERFGOEDROUTE OF WANDELING AUGMENTED **MAKEN**

Wandelingen en erfgoudroutes met de fiets, auto of zelfs te paard kunnen gebruikmaken van de ErfgoedApp voor het aanbieden van informatie op locatie. Voor de route zelf kunt u een plan voorzien of gebruikmaken van knooppunten. Deze informatie is beschikbaar via de kaart of de 'Dichtbij'-functie. Op de kaart verschijnen de punten van uw tour.

## TENTOONSTELLING MIAT

Tijdens de tentoonstelling *Amai email!* biedt de ErfgoedApp u extra informatie bij een muur van reclameborden in email.

## EEN SCHATTENJACHTSPEL

Door de juiste objecten te scannen en de raadsels op te lossen ontdekt u de vindplaats van de schat. Door creatief gebruik te maken van de ErfgoedApp kunt u deze gebruiken voor heel wat zoektochten en spelen. Bent u op zoek naar een leuk spel? Bezoek dan [spelensite.be](http://spelensite.be).

## X-RAY IN HET GROENINGEMUSEUM

Samen met de conservator of curator unieke informatie bekijken bij de kunstwerken. In het Groeningemuseum in Brugge gebruikte men de app om de röntgenopnames van enkele werken te bekijken.

## *FARO | TIJDSCHRIFT OVER CULTUREEL ERFGOED* IS **AUGMENTED**

Meerdere artikels van het tijdschrift bieden u aanvullende multimediainformatie zoals video's en foto's (vanaf nummer 2015-3).

## ERFGOEDDAG

De ErfgoedApp is ook de app van Erfgoeddag. Het volledige programma is te bekijken via de kaart in de app. Deelnemers maken gebruik van de app in de tentoonstelling, bij een wandeling of voor een zoektocht. De app kan ook gebruikt worden voor het afspelen van multimediamateriaal zonder te moeten investeren in schermen.

## TIJDELIJKE TENTOONSTELLING PIETER WILLEMS, STADSARCHIEF LEUVEN

Na het scannen van een beeld met een '+' kon u via de ErfgoedApp vier video's bekijken van telkens twee minuten. Twee ErfgoedBeacons verwelkomen u in de Leuvense Bibliotheek Tweebronnen, één beacon staat in voor de synchronisatie in het stadsarchief. Twee Outdoor Beacons ten slotte hangen bij de gedenkstenen voor Pieter Willems in Leuven en Sint-Joris-Weert.

## VEELGESTELDE VRAGEN (FAQ)

#### 1. Beschikt mijn telefoon over bluetooth LE om te communiceren met de ErfgoedBeacons?

Download de gratis 'BLE checker' via Google Play of AppStore om te controleren of uw telefoon of tablet geschikt is voor bluetooth LE. Wordt het scherm rood, beschikt u niet over bluetooth LE. Wordt het scherm groen, beschikt u wel over bluetooth LE en kunt u pushberichten ontvangen.

#### 2. Mijn telefoon heeft bluetooth LE maar ik ontvang geen pushberichten van de ErfgoedBeacon.

U moet de ErfgoedApp toestemming geven om u berichten te sturen. Voor iPhone, iPad of iPod kan dit via Instellingen ▶ ErfgoedApp ▶ Berichtgeving ▶ Sta berichtgeving toe. Bij Android gaat u via Instellingen ► Apps ► ErfgoedApp ► Meldingen weergeven (aanvinken).

#### 3. Waar kan ik ErfgoedBeacons bestellen?

U kunt ErfgoedBeacons bestellen via het formulier op de website [www.erfgoedapp.be](http://www.erfgoedapp.be) ► Voor erfgoedorganisaties ► ErfgoedBeacons bestellen. Enkel ErfgoedBeacons die aangekocht worden via FARO werken met de ErfgoedApp. Deze beacons kunnen wel gebruikt worden voor andere iBeacon- of Eddystone-toepassingen.

#### 4. Kan ik de ErfgoedApp ook gebruiken om QR-codes te scannen?

De ErfgoedApp kan URL QR-codes scannen, bv. [www.erfgoedapp.be](http://www.erfgoedapp.be) en vervolgens een browser openen. Teksten via QR-codes kan de ErfgoedApp niet tonen.

#### 5. PixLive-manager opent niet

Dit kan gebeuren als er een update aan PixLive is uitgevoerd. Verwijder uw browser cash en probeer opnieuw.

### 6. Ik heb nog een andere vraag

Contacteer Bram Wiercx via [bram@faro.be](mailto:bram@faro.be) of 02/213.10.67

## **COLOFON**

Auteur Bram Wiercx

Tekstredactie Birgit Geudens en Annemie Vanthienen

Vormgeving Silke Theuwissen

Een uitgave van FARO. Vlaams steunpunt voor cultureel erfgoed vzw - www.faro.be

#### Verantwoordelijke uitgever

Marc Jacobs. FARO. Vlaams steunpunt voor cultureel erfgoed vzw, Priemstraat 51, 1000 Brussel.

Wettelijk depot D/2016/11.524/21

Januari, 2017

© 2017 FARO

Alle rechten voorbehouden. Behoudens de uitdrukkelijk bij wet bepaalde uitzonderingen mag niets uit deze uitgave worden vermenigvuldigd of openbaar gemaakt, op welke wijze ook, zonder de uitdrukkelijke voorafgaande en schriftelijke toestemming van de auteurs.

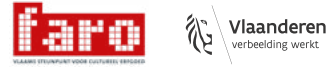